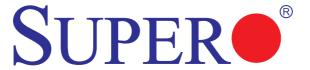

# X9SCM-IIF X9SCL-IIF

# USER'S MANUAL

Revision 1.0a

The information in this User's Manual has been carefully reviewed and is believed to be accurate. The vendor assumes no responsibility for any inaccuracies that may be contained in this document, makes no commitment to update or to keep current the information in this manual, or to notify any person or organization of the updates. Please Note: For the most up-to-date version of this manual, please see our web site at www.supermicro.com.

Super Micro Computer, Inc. ("Supermicro") reserves the right to make changes to the product described in this manual at any time and without notice. This product, including software and documentation, is the property of Supermicro and/or its licensors, and is supplied only under a license. Any use or reproduction of this product is not allowed, except as expressly permitted by the terms of said license.

IN NO EVENT WILL SUPER MICRO COMPUTER, INC. BE LIABLE FOR DIRECT, INDIRECT, SPECIAL, INCIDENTAL, SPECULATIVE OR CONSEQUENTIAL DAMAGES ARISING FROM THE USE OR INABILITY TO USE THIS PRODUCT OR DOCUMENTATION, EVEN IF ADVISED OF THE POSSIBILITY OF SUCH DAMAGES. IN PARTICULAR, SUPER MICRO COMPUTER, INC. SHALL NOT HAVE LIABILITY FOR ANY HARDWARE, SOFTWARE, OR DATA STORED OR USED WITH THE PRODUCT, INCLUDING THE COSTS OF REPAIRING, REPLACING, INTEGRATING, INSTALLING OR RECOVERING SUCH HARDWARE, SOFTWARE, OR DATA.

Any disputes arising between manufacturer and customer shall be governed by the laws of Santa Clara County in the State of California, USA. The State of California, County of Santa Clara shall be the exclusive venue for the resolution of any such disputes. Supermicro's total liability for all claims will not exceed the price paid for the hardware product.

<u>FCC Statement</u>: This equipment has been tested and found to comply with the limits for a Class B digital device pursuant to Part 15 of the FCC Rules. These limits are designed to provide reasonable protection against harmful interference in a residential installation. This equipment generates, uses, and can radiate radio frequency energy and, if not installed and used in accordance with the manufacturer's instruction manual, may cause interference with radio communications. However, there is no guarantee that interference will not occur in a particular installation. If this equipment does cause harmful interference to radio or television reception, which can be determined by turning the equipment off and on, you are encouraged to try to correct the interference by one or more of the following measures:

- · Reorient or relocate the receiving antenna.
- Increase the separation between the equipment and the receiver.
- Connect the equipment into an outlet on a circuit different from that to which the receiver is connected.
- Consult the dealer or an experienced radio/television technician for help.

<u>California Best Management Practices Regulations for Perchlorate Materials</u>: This Perchlorate warning applies only to products containing CR (Manganese Dioxide) Lithium coin cells. "Perchlorate Material-special handling may apply. See www.dtsc.ca.gov/hazardouswaste/perchlorate".

<u>WARNING</u>: Handling of lead solder materials used in this product may expose you to lead, a chemical known to the State of California to cause birth defects and other reproductive harm.

Manual Revision 1.0a

Release Date: January 21, 2014

Unless you request and receive written permission from Super Micro Computer, Inc., you may not copy any part of this document. Information in this document is subject to change without notice. Other products and companies referred to herein are trademarks or registered trademarks of their respective companies or mark holders.

Copyright © 2014 by Super Micro Computer, Inc. All rights reserved.

Printed in the United States of America

### **Preface**

This manual is written for system integrators, PC technicians and knowledgeable PC users. It provides information for the installation and use of the SUPER® X9SCM-IIF/X9SCL-IIF motherboard series.

### **About This Motherboard**

The SUPER® X9SCM-IIF/X9SCL-IIF motherboard supports a single Intel® E3-1200 v2 family series, 2nd generation Intel Core® i3, Pentium®, Celeron® processor in an LGA 1155 socket. With the Intel® C202/C204 Express chipset built in, the X9SCM-IIF/X9SCL-IIF motherboard offers substantial enhancement in system performance and storage capability for entry-level to mid-range servers in a sleek package. Please refer to our website (http://www.supermicro.com/products/) for processor and memory support updates. This product is intended to be installed and serviced by professional technicians.

# **Manual Organization**

**Chapter 1** describes the features, specifications and performance of the mother-board, and provides detailed information about the Intel Cougar Point chipset.

**Chapter 2** provides hardware installation instructions. Read this chapter when installing the processor, memory modules and other hardware components into the system. If you encounter any problems, see **Chapter 3**, which describes trouble-shooting procedures for video, memory and system setup stored in the CMOS.

**Chapter 4** includes an introduction to the BIOS, and provides detailed information on running the CMOS Setup utility.

Appendix A provides BIOS Error Beep Codes.

Appendix B lists software program installation instructions.

Appendix C contains BIOS Recovery instructions.

### **Conventions Used in This Manual**

Pay special attention to the following symbols for proper motherboard installation and to prevent damage to the system or injury to yourself:

**Danger/Caution:** Instructions to be strictly followed to prevent catastrophic system failure or to avoid bodily injury,

**Warning:** Important information given to ensure proper system installation or to prevent damage to the components,

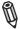

**Note:** Additional information given to differentiate between various models or to provide information for correct system setup.

# **Contacting Supermicro**

### Headquarters

Address: Super Micro Computer, Inc.

980 Rock Ave.

San Jose, CA 95131 U.S.A.

Tel: +1 (408) 503-8000 Fax: +1 (408) 503-8008

Email: marketing@supermicro.com (General Information)

support@supermicro.com (Technical Support)

Web Site: www.supermicro.com

**Europe** 

Address: Super Micro Computer B.V.

Het Sterrenbeeld 28, 5215 ML

's-Hertogenbosch, The Netherlands

Tel: +31 (0) 73-6400390 Fax: +31 (0) 73-6416525

Email: sales@supermicro.nl (General Information)

support@supermicro.nl (Technical Support)
rma@supermicro.nl (Customer Support)

Asia-Pacific

Address: Super Micro Computer, Inc.

3F, No. 150, Jian 1st Rd.

Zhonghe Dist., New Taipei City 235

Taiwan, R.O.C.

Tel: +886-(2) 8226-3990
Fax: +886-(2) 8226-3992
Web Site: www.supermicro.com.tw

Technical Support:

Email: support@supermicro.com.tw

Tel: +886-(2)-8226-3990
Web Site: www.supermicro.com.tw

# **Table of Contents**

| Pref  | ace                                                 |
|-------|-----------------------------------------------------|
| Abou  | t This Motherboardiii                               |
| Manu  | ual Organizationiii                                 |
| Conv  | rentions Used in This Manualiv                      |
| Conta | acting Supermicrov                                  |
| Cha   | oter 1                                              |
| Intro | oduction                                            |
| 1-1   | Overview1-1                                         |
|       | Checklist1-1                                        |
|       | Motherboard Features1-7                             |
| 1-2   | Chipset Overview1-10                                |
|       | Intel C202/C204 Express Chipset Features 1-10       |
| 1-3   | Special Features1-11                                |
|       | Recovery from AC Power Loss1-11                     |
| 1-4   | PC Health Monitoring1-11                            |
|       | Fan Status Monitor with Firmware Control1-11        |
|       | Environmental Temperature Control1-11               |
|       | System Resource Alert1-11                           |
| 1-5   | ACPI Features1-12                                   |
|       | Slow Blinking LED for Suspend-State Indicator1-12   |
| 1-6   | Power Supply1-12                                    |
| 1-7   | Super I/O1-13                                       |
| 1-8   | Advanced Power Management (for -F Models Only) 1-13 |
|       | Intel® Intelligent Power Node Manager (NM)1-13      |
|       | Manageability Engine (ME)1-13                       |
| 1-9   | Overview of the Nuvoton WPCM450 Controller 1-14     |
| Cha   | pter 2                                              |
| Insta | allation                                            |
| 2-1   | Standardized Warning Statements2-1                  |
|       | Battery Handling2-1                                 |
|       | Product Disposal                                    |
| 2-2   | Static-Sensitive Devices2-4                         |
|       | Precautions2-4                                      |
|       | Unpacking2-4                                        |
| 2-3   | Processor and Heatsink Installation2-5              |

|     | Installing the LGA1155 Processor      | 2-5  |
|-----|---------------------------------------|------|
|     | Installing a Passive CPU Heatsink     | 2-8  |
|     | Removing the Heatsink                 | 2-9  |
|     | Installing an Active Fan CPU Heatsink | 2-10 |
|     | Removing the Heatsink                 | 2-12 |
| 2-4 | Installing DDR3 Memory                | 2-13 |
|     | DIMM Installation                     | 2-13 |
|     | Removing Memory Modules               | 2-13 |
|     | Memory Support                        | 2-14 |
|     | Memory Population Guidelines          | 2-14 |
| 2-5 | Motherboard Installation              | 2-16 |
|     | Tools Needed                          | 2-16 |
|     | Location of Mounting Holes            | 2-16 |
|     | Installing the Motherboard            | 2-17 |
| 2-6 | Connectors/IO Ports                   | 2-18 |
|     | Back I/O Panel                        | 2-18 |
|     | ATX PS/2 Keyboard/Mouse Ports         | 2-19 |
|     | Universal Serial Bus (USB)            | 2-20 |
|     | Ethernet Ports                        | 2-21 |
|     | Serial Ports                          | 2-22 |
|     | Video Connector                       | 2-23 |
|     | Front Control Panel                   | 2-24 |
|     | Front Control Panel Pin Definitions   | 2-25 |
|     | Power LED                             | 2-25 |
|     | HDD LED                               | 2-25 |
|     | NIC1/NIC2 (LAN1/LAN2)                 | 2-26 |
|     | Overheat (OH)/Fan Fail/Front          | 2-26 |
|     | Reset Button                          | 2-27 |
|     | Power Button                          | 2-27 |
| 2-7 | Connecting Cables                     | 2-28 |
|     | ATX Main PWR & CPU PWR Connectors     | 2-28 |
|     | Fan Headers                           | 2-29 |
|     | Chassis Intrusion                     | 2-29 |
|     | Internal Buzzer                       | 2-30 |
|     | Speaker                               |      |
|     | Onboard Power LED                     | 2-31 |
|     | Power Supply I2C Connector            | 2-31 |
|     | T-SGPIO 1/2 Headers                   |      |

|      | TPM Header                              | 2-32 |
|------|-----------------------------------------|------|
|      | DOM PWR Connector                       | 2-33 |
|      | Stand-by Power                          | 2-33 |
| 2-8  | Jumper Settings                         | 2-34 |
|      | Explanation of Jumpers                  | 2-34 |
|      | LAN Port Enable/Disable                 | 2-34 |
|      | Clear CMOS                              | 2-35 |
|      | PCI Slot SMB Enable                     | 2-35 |
|      | VGA Enable                              | 2-36 |
|      | Watch Dog Enable                        | 2-36 |
|      | USB Wake-Up                             | 2-37 |
|      | BMC Enable                              | 2-37 |
|      | ME Recovery                             | 2-38 |
|      | BIOS Recovery                           | 2-38 |
| 2-9  | Onboard Indicators                      | 2-39 |
|      | LAN 1/LAN 2 LEDs                        | 2-39 |
|      | IPMI Dedicated LAN LEDs                 | 2-39 |
|      | Onboard Power LED                       | 2-40 |
|      | Unsupported Memory LED                  | 2-40 |
|      | Power Standby LED                       | 2-40 |
|      | IPMI Heartbeat LED                      | 2-40 |
| 2-10 | SATA Connections                        | 2-41 |
|      | SATA Connections                        | 2-41 |
| Chap | pter 3                                  |      |
| Trou | ıbleshooting                            |      |
| 3-1  | Troubleshooting Procedures              | 3-1  |
|      | Before Power On                         | 3-1  |
|      | No Power                                | 3-1  |
|      | No Video                                | 3-2  |
|      | Memory Errors                           | 3-2  |
|      | Losing the System's Setup Configuration | 3-2  |
| 3-2  | Technical Support Procedures            | 3-3  |
| 3-3  | Frequently Asked Questions              | 3-4  |
| 3-4  | Battery Removal and Installation        | 3-6  |
|      | Battery Removal                         | 3-6  |

|     | Proper Battery Disposal                                                        | 3-6    |
|-----|--------------------------------------------------------------------------------|--------|
|     | Battery Installation                                                           | 3-6    |
| 3-5 | Returning Merchandise for Service                                              | 3-7    |
| Cha | pter 4                                                                         |        |
| BIO | s                                                                              |        |
| 4-1 | Introduction                                                                   | 4-1    |
|     | Starting BIOS Setup Utility                                                    | 4-1    |
|     | How To Change the Configuration Data                                           | 4-1    |
|     | How to Start the Setup Utility                                                 | 4-2    |
| 4-2 | Main Setup                                                                     | 4-2    |
|     | System Overview: The following BIOS information will be displayed:             | 4-3    |
|     | System Time/System Date                                                        | 4-3    |
|     | Processor                                                                      | 4-3    |
|     | System Memory                                                                  | 4-3    |
| 4-3 | Advanced Setup Configurations                                                  | 4-4    |
|     | ▶BOOT Feature                                                                  | 4-4    |
|     | Quiet Boot                                                                     | 4-4    |
|     | AddOn ROM Display Mode                                                         | 4-4    |
|     | Bootup Num-Lock                                                                | 4-4    |
|     | Wait For 'F1' If Error                                                         | 4-4    |
|     | INT19 Trap Response                                                            | 4-4    |
|     | Watch Dog Function                                                             | 4-5    |
|     | Power Button Function                                                          | 4-5    |
|     | Restore on AC Power Loss                                                       | 4-5    |
|     | DeepSx Power Policies                                                          | 4-5    |
|     | ▶Processor & Clock Options                                                     | 4-5    |
|     | Intel ® Hyper Threading Technology                                             | 4-5    |
|     | Active Processor Cores                                                         | 4-5    |
|     | Execute-Disable Bit Capability (Available when supported by the OS at the CPU) |        |
|     | Intel® Virtualization Technology (Available when supported by the CP           | U) 4-6 |
|     | Hardware Prefetcher (Available when supported by the CPU)                      | 4-6    |
|     | Adjacent Cache Line Prefetch (Available when supported by the CPU              | ) 4-6  |
|     | Intel® AES-NI                                                                  | 4-6    |
|     | Power Technology                                                               | 4-6    |
|     | EIST                                                                           | 4-6    |
|     | CPU C3 Report, CPU C6 Report, CPU 7 Report                                     | 4-7    |
|     |                                                                                |        |

| C1E Support                                                | 4-7  |
|------------------------------------------------------------|------|
| Turbo Mode                                                 | 4-7  |
| ▶Chipset Configuration                                     | 4-7  |
| ▶IDE/SATA Configuration                                    | 4-9  |
| SATA Mode                                                  | 4-9  |
| IDE                                                        | 4-9  |
| SATA Port0~Port5                                           | 4-9  |
| AHCI                                                       | 4-9  |
| Aggressive Link Power Management                           | 4-9  |
| SATA Port0~Port5                                           | 4-9  |
| Hot Plug                                                   | 4-10 |
| Staggered Spin-Up                                          | 4-10 |
| RAID                                                       | 4-10 |
| SATA Port0~Port5                                           | 4-10 |
| Hot Plug                                                   | 4-10 |
| ▶PCIe/PCI/PnP Configuration                                | 4-10 |
| PCI Latency Timer                                          | 4-10 |
| Above 4G Decoding                                          |      |
| Onboard LAN Option ROM Select                              |      |
| Load Onboard LAN1 Option ROM/Load Onboard LAN2 Option ROM  | 4-10 |
| ►Super IO Device Configuration                             |      |
| Serial Port 1 / Serial Port 2                              | 4-11 |
| Serial Port1 Settings/ Serial Port2 Settings               |      |
| Serial Port Console Redirection Configuration              |      |
| COM0/COM1/SOL Console Redirection                          |      |
| Serial Port for Out-of-Band Management / Windows Emergency |      |
| Management Services (EMS) Console Redirection              | 4-12 |
| ►ACPI Settings                                             | 4-13 |
| High Precision Event Timer                                 | 4-13 |
| ACPI Sleep State                                           | 4-13 |
| WHEA Support                                               | 4-13 |
| Event Logs                                                 | 4-14 |
| ▶Change Smbios Event Log Settings                          | 4-14 |
| Smbios Event Log                                           | 4-14 |
| Erase Event Log                                            | 4-14 |
| When Log is Full                                           | 4-14 |
| Log System Boot Event                                      | 4-14 |
| MECI                                                       | 4-14 |
|                                                            |      |

|     | METW                                                                           | 4-15 |
|-----|--------------------------------------------------------------------------------|------|
| 4-5 | IPMI Configuration                                                             | 4-16 |
|     | ▶System Event Log                                                              | 4-16 |
|     | Enabling/Disabling Options                                                     | 4-16 |
|     | SEL Components                                                                 | 4-16 |
|     | Erasing Settings                                                               | 4-16 |
|     | Erase SEL                                                                      | 4-16 |
|     | When SEL is Full                                                               | 4-16 |
|     | ▶BMC Network Configuration                                                     | 4-17 |
|     | LAN Channel 1: This feature allows the user to configure the set LAN Channel 1 |      |
|     | Update IPMI LAN Configuration                                                  | 4-17 |
|     | Configuration Address Source                                                   | 4-17 |
|     | Current IP Address                                                             | 4-17 |
|     | Current Subnet Mask                                                            | 4-17 |
|     | Current MAC Address                                                            | 4-17 |
|     | Current Gateway IP Address                                                     | 4-17 |
| 4-6 | Boot Settings                                                                  | 4-18 |
|     | Setup Prompt Timeout                                                           | 4-18 |
|     | Retry Boot Devices                                                             | 4-18 |
|     | Boot Option Filter                                                             | 4-18 |
|     | Boot Option Priorities                                                         | 4-18 |
|     | Network Device BBS Priorities, Hard Drive BBS Priorities                       | 4-18 |
|     | ▶Delete Boot Option                                                            | 4-19 |
| 4-7 | Security Settings                                                              | 4-20 |
|     | Administrator Password                                                         | 4-20 |
|     | User Password:                                                                 | 4-20 |
| 4-8 | Save & Exit Options                                                            | 4-21 |
|     | Save Changes and Exit                                                          | 4-21 |
|     | Discard Changes and Exit                                                       | 4-21 |
|     | Discard Changes                                                                | 4-21 |
|     | Restore Defaults                                                               | 4-21 |
|     | Save As User Defaults                                                          | 4-22 |
|     | Restore User Defaults                                                          | 4-22 |
|     | Boot Override                                                                  | 4-22 |

# Appendix A

| BIOS   | Error Beep Codes                                       |   |
|--------|--------------------------------------------------------|---|
| A-1    | BIOS Error Beep Codes                                  |   |
| Appe   | endix B                                                |   |
| Softv  | vare Installation Instructions                         |   |
| B-1    | Installing DriversB-1                                  | J |
| B-2    | Configuring SuperDoctor® III                           | ) |
| Appe   | endix C                                                |   |
| UEFI   | BIOS Recovery Instructions                             |   |
| An Ov  | verview to the UEFI BIOS1                              |   |
| How to | o Recover the UEFI BIOS Image (-the Main BIOS Block)1  |   |
| To Re  | cover the Main BIOS Block Using a USB-Attached Device1 | ļ |

# **Chapter 1**

### Introduction

### 1-1 Overview

### Checklist

Congratulations on purchasing your computer motherboard from an acknowledged leader in the industry. Supermicro boards are designed with the utmost attention to detail to provide you with the highest standards in quality and performance.

Please check that the following items have all been included with your motherboard. If anything listed here is damaged or missing, contact your retailer.

The following items are included in the retail box.

- One (1) Supermicro Mainboard
- Six (6) SATA cables
- One (1) I/O shield
- One (1) Supermicro CD containing drivers and utilities
- One (1) User's Manual

# SUPER● Motherboard Image (X9SCM-IIF)

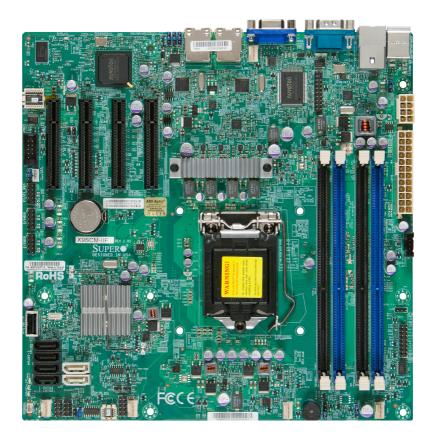

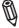

**Note**: All graphics shown in this manual were based upon the latest PCB Revision available at the time of publishing of the manual. The motherboard you've received may or may not look exactly the same as the graphics shown in this manual

# **SUPER** Motherboard Image (X9SCL-IIF)

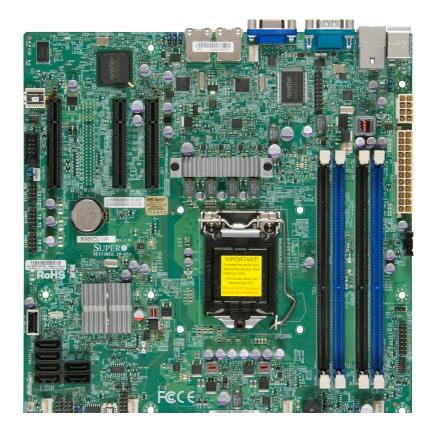

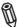

**Note**: All graphics shown in this manual were based upon the latest PCB Revision available at the time of publishing of the manual. The motherboard you've received may or may not look exactly the same as the graphics shown in this manual.

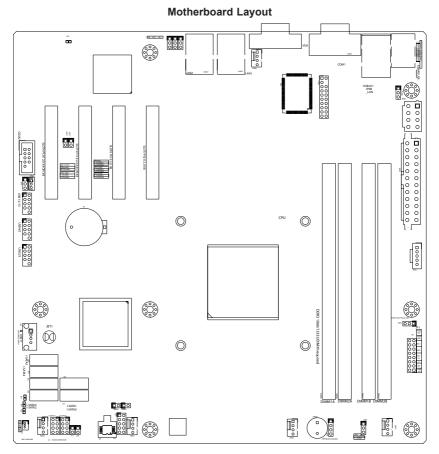

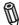

### **Important Notes to the User**

- See Chapter 2 for detailed information on jumpers, I/O ports and JF1 front panel connections.
- "indicates the location of "Pin 1".
- Jumpers not indicated are for testing only.
- SATA-III ports (6Gb/s) are available on the X9SCM-IIF only.
- For X9SCM-IIF: Two SATA-III ports (I-SATA#0~1) and four SATA-II ports (3 Gb/s, I-SATA#2~5) are located on the board. For X9SCL-IIF: Six SATA-II ports (I-SATA#0~5) are included on the motherboard.
- PCI-E Slot5 (PCI-E 2.0 x4 on x8 slot) is available on the X9SCM-IIF only.

### X9SCM-IIF/X9SCL-IIF Quick Reference

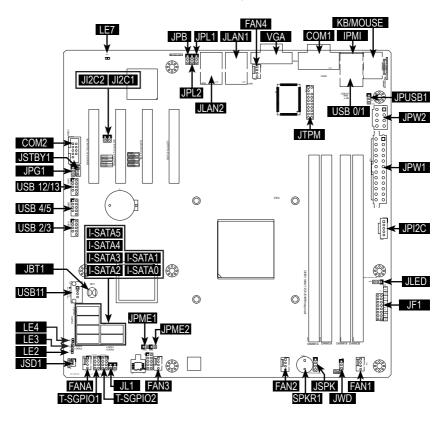

| X9SCM-IIF/X9SCL-IIF Jumpers |                          |                    |  |
|-----------------------------|--------------------------|--------------------|--|
| Jumper Label                | Description              | Default            |  |
| JPB                         | BMC Enable               | Pins 1-2 (Enabled) |  |
| JPL1/JPL2                   | LAN1/LAN2 Enable         | Pins 1-2 (Enabled) |  |
| JWD                         | Watch Dog Timer Enable   | Pins 1-2 (Reset)   |  |
| JPME1                       | ME Recovery              | Open (Normal)      |  |
| JPME2                       | BIOS Recovery            | Open (Normal)      |  |
| JPG1                        | On board VGA Enable      | Pins 1-2 (Enabled) |  |
| JBT1                        | Clear CMOS               | See Chapter 2      |  |
| JI2C1/JI2C2                 | PCI Slot SMB Enable      | Pins 1-2 (Enabled) |  |
| JPUSB1                      | USB Wake Up (for USB0/1) | Pins 2-3 (Enabled) |  |

| X9SCM-IIF/X9SCL-IIF Headers/Connectors |                                                            |  |  |
|----------------------------------------|------------------------------------------------------------|--|--|
| Connector Label                        | Description                                                |  |  |
| JLAN1/JLAN2                            | Gigabit (RJ45) Ports (LAN1/2)                              |  |  |
| IPMI                                   | IPMI LAN Port                                              |  |  |
| FAN1~4, FANA                           | System Fan Headers                                         |  |  |
| VGA                                    | On board Video Port                                        |  |  |
| COM1, COM2                             | Back panel COM1 port, COM2 header                          |  |  |
| KB/MOUSE                               | Back panel Keyboard and Mouse port                         |  |  |
| JTPM                                   | Trusted Platform Module (TPM) Header                       |  |  |
| USB 0/1                                | Back panel USB 2.0 ports 0/1                               |  |  |
| JUSB2~5, 12/13                         | Intermal USB 2.0 headers                                   |  |  |
| JUSB11                                 | Internal USB 2.0 Type "A" connector                        |  |  |
| JPW2                                   | +12V 8-pin CPU power Connector (Required)                  |  |  |
| JPW1                                   | 24-pin ATX Main Power Connector (Required)                 |  |  |
| JPI2C                                  | PWR supply (I2C) System Management Bus                     |  |  |
| JLED                                   | 3-pin Power LED header                                     |  |  |
| JF1                                    | Front Panel Control Header                                 |  |  |
| JSPK                                   | Speaker header (Pins 3/4: Internal, 1~4:External)          |  |  |
| SPKR1                                  | Internal speaker/buzzer                                    |  |  |
| T-SGPIO-1/2                            | Serial Link General Purpose IO 1/2 Headers (5V Gen1/Gen 2) |  |  |
| JL1                                    | Chassis Intrusion Header                                   |  |  |
| JSD1                                   | SATA DOM (Disk On Module) Power Connector                  |  |  |
| I-SATA 0/1                             | SATA 3.0 ports 0/1 (6Gb/s)                                 |  |  |
| I-SATA 2~5                             | SATA 2.0 ports 2~5 (3Gb/s)                                 |  |  |
| JSTBY1                                 | Stand-by Power header                                      |  |  |

| X9SCM-IIF/X9SCL-IIF LED Indicators |                    |                   |                                 |  |
|------------------------------------|--------------------|-------------------|---------------------------------|--|
| LED Label Description Color        |                    | Color/State       | Status                          |  |
| LE7                                | IPMI Heartbeat LED | Green: Blinking   | IPMI Active                     |  |
| LE2                                | Standby Power LED  | Green: On, Steady | Power is connected              |  |
| LE4                                | Power LED          | Green: On, Steady | System is on/running            |  |
| LE3                                | Memory Support     | Green: Blinking   | Unsupported memory is installed |  |

1-6

# **Motherboard Features**

| СРИ                 | Single Intel® E3-1200 v2 family series, 2nd generation Intel Core® i3, Pentium®, Celeron® processor in an LGA 1155 socket |      |                               |
|---------------------|----------------------------------------------------------------------------------------------------|------|-------------------------------|
| Memory              | Four (4) SDRAM DIMM slots support up to 32 GB of DDR3 Unbuffered, ECC 1333/1066/1600 memory                               |      |                               |
|                     | Supports dual-chann                                                                                                    | el r | nemory bus                    |
|                     | DIMM sizes                                                                                                    |      |                               |
|                     | UDIMM 1 0                                                                                                    | B,   | 2 GB, 4GB and 8GB             |
| Chipset             | Intel® C204 Express                                                                                                    | (X   | 9SCM-II Series)               |
|                     | Intel® C202 Express                                                                                                    | (X   | 9SCL-II Series)               |
| Expansion Slots     | X9SCM-IIF: Four (4)                                                                                                    | PC   | CI-E 2.0 x4 (in x8) slots     |
|                     | X9SCL-IIF: Three (3                                                                                                    | PO   | CI-E 2.0 x4 (in x8) slots     |
| Integrated Graphics | Matrox® G200eW                                                                                                    |      |                               |
| Network Connections | Two (2) Intel 82574L Gigabit Ethernet controllers, one each for LAN 1 and LAN 2.                                          |      |                               |
|                     | Two (2) RJ-45 Rear IO Panel Connectors with Link and Activity LEDs                                                        |      |                               |
|                     | Single Realtek RTL8                                                                                                    | 201  | FN to support IPMI 2.0 LAN    |
| I/O Devices         | SATA Connections                                                                                                    |      |                               |
|                     | SATA-III Ports (6Gb/                                                                                                    | s)   | • Two (2) (I-SATA 0/1)        |
|                     |                                                                                                    |      | • RAID 0, 1                   |
|                     | SATA-II Ports (3Gb/s                                                                                                    | )    | • Four (4) (I-SATA 2~5)       |
|                     |                                                                                                    |      | • RST 11.0, RAID 0, 1, 5 & 10 |
|                     | Onboard IPMI                                                                                                    |      |                               |
|                     | IPMI 2.0 supported by the WPCM450 Server BMC                                                                              |      |                               |
|                     | USB 2.0 Devices                                                                                                    |      |                               |
|                     | Two (2) USB ports on the rear IO panel (USB 0/1)                                                                          |      |                               |
|                     | Six (6) USB header connectors for front access (USB 2/3, USB 4/5, USB 12/13)                                              |      |                               |
|                     | One (1) Type A USB internal connector (USB 11)                                                                            |      |                               |
|                     | Keyboard/Mouse                                                                                                    |      |                               |
|                     | PS/2 Keyboard/Mouse ports on the I/O backpanel                                                                            |      |                               |
|                     | Serial (COM) Ports  Two (2) Fast UART 16550 connections: one 9-pin RS port (Backpanel COM1 port) and one header (FP CO    |      |                               |
|                     |                                                                                                    |      | •                             |
|                     | Super I/O                                                                                                    |      |                               |
|                     | Winbond Super I/O NCT6776F                                                                                                |      | 6776F                         |

| BIOS                 | 64 Mb SPI AMI BIOS® SM Flash BIOS                                                     |  |  |
|----------------------|---------------------------------------------------------------------------------------|--|--|
|                      | Play and Plug (PnP0, DMI 2.3, PCI 2.3, ACPI 1.0/2.0/3.0, USB Keyboard and SMBIOS 2.5  |  |  |
| Power Management     | ACPI/ACPM Power Management                                                            |  |  |
|                      | Complies with EuP Eco Design Directive                                                |  |  |
|                      | Main Switch Override Mechanism                                                        |  |  |
|                      | Keyboard Wake-up from Soft-Off                                                        |  |  |
|                      | Internal/External Modem Ring-On                                                       |  |  |
|                      | Intel® Intelligent Power Node Manager                                                 |  |  |
|                      | Manageability Engine                                                                  |  |  |
|                      | Power-on mode for AC power recovery                                                   |  |  |
| PC Health Monitoring | CPU Monitoring                                                                        |  |  |
|                      | Onboard voltage monitors for CPU core, +3.3V, +5V, +/- 12V, +3.3V Stdby, VBAT, Memory |  |  |
|                      | CPU 4-phase switching voltage regulator                                               |  |  |
|                      | CPU/System overheat LED and control                                                   |  |  |
|                      | CPU Thermal Trip support                                                              |  |  |
|                      | Thermal Monitor 2 (TM2) support                                                       |  |  |
|                      | Fan Control                                                                           |  |  |
|                      | Fan status monitoring with firmware 4-pin (Pulse Width Modulation) fan speed control  |  |  |
|                      | Low noise fan speed control                                                           |  |  |
| System Management    | PECI (Platform Environment Configuration Interface) 3.0 support                       |  |  |
|                      | System resource alert via Supero Doctor III                                           |  |  |
|                      | SuperoDoctor III, Watch Dog, NMI                                                      |  |  |
|                      | Chassis Intrusion header and detection                                                |  |  |
| CD Utilities         | BIOS flash upgrade utility                                                            |  |  |
|                      | Drivers and software for Intel® Cougar Point chipset utilities                        |  |  |
| Other                | ROHS 6/6 (Full Compliance, Lead Free)                                                 |  |  |
|                      | Disk On Module (DOM) Power Connector, TPM Header                                      |  |  |
| Dimensions           | Micro ATX form factor (9.6" x 9.6") (243.84mm x 243.84mm)                             |  |  |

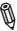

**Note**: For IPMI Configuration Instructions, please refer to the Embedded IPMI Configuration User's Guide available @ http://www.supermicro.com/support/manuals/.

### X9SCM-IIF/X9SCL-IIF Block Diagram

### **BLOCK DIAGRAM**

RoHS 6/6

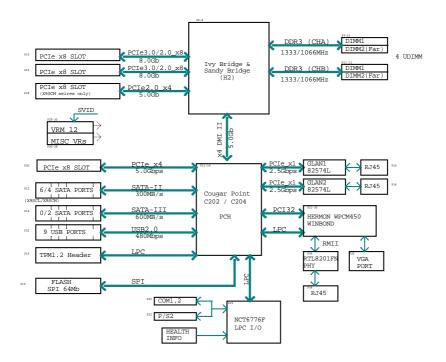

### System Block Diagram

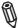

**Note:** This is a general block diagram and may not exactly represent the features on your motherboard. See the Motherboard Features pages for the actual specifications of each motherboard.

# 1-2 Chipset Overview

The X9SCM-IIF/X9SCL-IIF supports a Single Intel® Ivy Bridge Xeon E3-1200 v2 family series, 2nd generation Intel Core® i3, Pentium®, Celeron® processor in an LGA 1155 socket. Built upon the functionality and the capability of the Intel C202/C204 chipset, the motherboard provides substantial enhancement to system performance and storage capability for entry-level to mid-range servers in a sleek package.

The high-speed Direct Media Interface (DMI) featured in the Intel C202/C204 chipset supports high-speed Direct Media Interface (DMI) for chip-to-chip true iso-chronous communication, providing up to 10 Gb/s of software-transparent data transfer rate on each read/write direction. In addition, the X9SCM-IIF/X9SCL-IIF also features a TCO timer which allows the system to recover from a software/hardware lock and perform tasks, including ECC Error Reporting, Function Disable and Intruder Detect.

### Intel C202/C204 Express Chipset Features

- Direct Media Interface (up 20 Gb/s transfer each direction, Full Duplex)
- Intel® Intel Rapid Storage Technology
- Intel I/O Virtualization (VT-d) Support
- Intel Trusted Execution Technology Support
- PCI Express 2.0 Interface (up to 5.0 GT/s)
- SATA Controller
  - · 6Gb/s on up to two ports
  - 3Gb/s on all ports
- Advanced Host Controller Interface (AHCI)

# 1-3 Special Features

### **Recovery from AC Power Loss**

Basic I/O System (BIOS) provides a setting for you to determine how the system will respond when AC power is lost and then restored to the system. You can choose for the system to remain powered off (in which case you must press the power switch to turn it back on), or for it to automatically return to a power-on state. See the Advanced BIOS Setup section to change this setting. The default setting is Last State

# 1-4 PC Health Monitoring

This section describes the PC health monitoring features of the board. All have an onboard System Hardware Monitoring chip that supports PC health monitoring. An onboard voltage monitor will scan these onboard voltages continuously: CPU Vcore, +3.3V, +5V, +/-12V, +3.3V Stdby, VBAT. Memory. Once a voltage becomes unstable, a warning is given, or an error message is sent to the screen. The user can adjust the voltage thresholds to define the sensitivity of the voltage monitor.

### Fan Status Monitor with Firmware Control

PC health monitoring in the BIOS can check the RPM status of the cooling fans. The onboard CPU and chassis fans are controlled by Thermal Management via BIOS (under the Hardware Monitoring section in the Advanced Setting).

# **Environmental Temperature Control**

The thermal control sensor monitors the CPU temperature in real time and will turn on the thermal control fan whenever the CPU temperature exceeds a user-defined threshold. The overheat circuitry runs independently from the CPU. Once the thermal sensor detects that the CPU temperature is too high, it will automatically turn on the thermal fans to prevent the CPU from overheating. The onboard chassis thermal circuitry can monitor the overall system temperature and alert the user when the chassis temperature is too high.

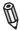

**Note**: To avoid possible system overheating, please be sure to provide adequate airflow to your system.

# System Resource Alert

This feature is available when the system is used with Supero Doctor III in the Windows OS environment or used with Supero Doctor II in Linux. Supero

Doctor is used to notify the user of certain system events. For example, you can also configure Supero Doctor to provide you with warnings when the system temperature, CPU temperatures, voltages and fan speeds go beyond predefined thresholds.

### 1-5 ACPI Features

ACPI stands for Advanced Configuration and Power Interface. The ACPI specification defines a flexible and abstract hardware interface that provides a standard way to integrate power management features throughout a PC system, including its hardware, operating system and application software. This enables the system to automatically turn on and off peripherals such as CD-ROMs, network cards, hard disk drives and printers.

In addition to enabling operating system-directed power management, ACPI also provides a generic system event mechanism for Plug and Play, and an operating system-independent interface for configuration control. ACPI leverages the Plug and Play BIOS data structures, while providing a processor architecture-independent implementation that is compatible with Windows XP, Windows Vista and Windows 2008 Operating Systems.

### Slow Blinking LED for Suspend-State Indicator

When the CPU goes into a suspend state, the chassis power LED will start to blink to indicate that the CPU is in suspend mode. When the user presses any key, the CPU will "wake up", and the LED will automatically stop blinking and remain on.

# 1-6 Power Supply

As with all computer products, a stable power source is necessary for proper and reliable operation. It is even more important for processors that have high CPU clock rates.

This motherboard accommodates 24-pin ATX power supplies. Although most power supplies generally meet the specifications required by the CPU, some are inadequate. In addition, the 12V 8-pin power connector located at JPW2 is also required to ensure adequate power supply to the system. Also your power supply must supply 1.5A for the Ethernet ports.

**Warning!** 1. To prevent damage to the power supply or motherboard, please use a power supply that contains a 24-pin and a 8-pin power connectors. Be sure to connect these connectors to the 24-pin (JPW1) and the 8-pin (JPW2) power connectors on the motherboard. Failure in doing so will void the manufacturer warranty on your power supply and motherboard.

To provide adequate power to SATA devices, please connect the SATA DOM PWR connector (JSD1) to the power supply.

It is strongly recommended that you use a high quality power supply that meets ATX power supply Specification 2.02 or above. It must also be SSI compliant. (For more information, please refer to the web site at http://www.ssiforum.org/). Additionally, in areas where noisy power transmission is present, you may choose to install a line filter to shield the computer from noise. It is recommended that you also install a power surge protector to help avoid problems caused by power surges.

# 1-7 Super I/O

The Super I/O supports two high-speed, 16550 compatible serial communication ports (UARTs). Each UART includes a 16-byte send/receive FIFO, a programmable baud rate generator, complete modem control capability and a processor interrupt system. Both UARTs provide legacy speed with baud rate of up to 115.2 Kbps as well as an advanced speed with baud rates of 250 K, 500 K, or 1 Mb/s, which support higher speed modems.

The Super I/O provides functions that comply with ACPI (Advanced Configuration and Power Interface), which includes support of legacy and ACPI power management through an SMI or SCI function pin. It also features auto power management to reduce power consumption.

# 1-8 Advanced Power Management (for -F Models Only)

# Intel® Intelligent Power Node Manager (NM)

The Intel® Intelligent Power Node Manager (IPNM) provides your system with real-time thermal control and power management for maximum energy efficiency. Although IPNM Specification Version 1.5 is supported by the BMC (Baseboard Management Controller), your system must also have IPNM-compatible Manageability Engine (ME) firmware installed to use this feature.

# Manageability Engine (ME)

The Manageability Engine, which is an ARC controller embedded in the PCH, provides Server Platform Services (SPS) to your system. The services provided by SPS are different from those provided by the ME on client platforms.

### 1-9 Overview of the Nuvoton WPCM450 Controller

The Nuvoton WPCM450R Controller is a Baseboard Management Controller (BMC) that supports 2D/VGA-compatible Graphics cores, Virtual Media, and Keyboard/Video/Mouse Redirection (KVMR) modules. With blade-oriented Super I/O capability built in, the WPCM450R Controller is ideal for legacy-reduced server platforms.

The WPCM450R interfaces with a host system via PCI interface to communicate with the Graphics core. It supports USB 2.0 and 1.1 for remote keyboard/mouse/virtual media emulation. It also provides LPC interface to control Super IO functions. The WPCM450R is connected to the network via an external Ethernet PHY module.

The WPCM450R communicates with onboard components via six SMBus interfaces, fan control, and Platform Environment Control Interface (PECI) buses.

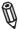

**Note:** For more information on IPMI configuration, please refer to the Embedded IPMI User's Guide posted on our Website @ http://www.supermicro.com/support/manuals/.

# **Chapter 2**

### Installation

# 2-1 Standardized Warning Statements

The following statements are industry-standard warnings, provided to warn the user of situations which have the potential for bodily injury. Should you have questions or experience difficulty, contact Supermicro's Technical Support department for assistance. Only certified technicians should attempt to install or configure components.

Read this section in its entirety before installing or configuring components in the Supermicro chassis.

### **Battery Handling**

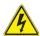

### Warning!

There is a danger of explosion if the battery is replaced incorrectly. Replace the battery only with the same or equivalent type recommended by the manufacturer. Dispose of used batteries according to the manufacturer's instructions

電池の取り扱い

電池交換が正しく行われなかった場合、破裂の危険性があります。 交換する電池はメーカーが推奨する型、または同等のものを使用下さい。 使用済電池は製造元の指示に従って処分して下さい。

#### 警告

电池更换不当会有爆炸危险。请只使用同类电池或制造商推荐的功能相当的电池更换原有电池。请按制造商的说明处理废旧电池。

### 警告

電池更換不當會有爆炸危險。請使用製造商建議之相同或功能相當的電池更換原有電池。請按照製造商的說明指示處理廢棄舊電池。

#### Warnung

Bei Einsetzen einer falschen Batterie besteht Explosionsgefahr. Ersetzen Sie die Batterie nur durch den gleichen oder vom Hersteller empfohlenen Batterietyp. Entsorgen Sie die benutzten Batterien nach den Anweisungen des Herstellers.

#### Attention

Danger d'explosion si la pile n'est pas remplacée correctement. Ne la remplacer que par une pile de type semblable ou équivalent, recommandée par le fabricant. Jeter les piles usagées conformément aux instructions du fabricant.

#### ¡Advertencia!

Existe peligro de explosión si la batería se reemplaza de manera incorrecta. Reemplazar la batería exclusivamente con el mismo tipo o el equivalente recomendado por el fabricante. Desechar las baterías gastadas según las instrucciones del fabricante

#### אזהרה!

קיימת סכנת פיצוץ של הסוללה במידה והוחלפה בדרך לא תקינה. יש להחליף את הסוללה בסוג התואם מחברת יצרן מומלצת.

סילוק הסוללות המשומשות יש לבצע לפי הוראות היצרן.

هناك خطر من انفجار في حالة استبدال البطارية بطريقة غير صحيحة فعليك استبدال البطارية فعليك استبدال البطارية فعليك فقط بنفس النوع أو ما يعادلها كما أوصت به الشركة المصنعة تخلص من البطاريات المستعملة وفقا لتعليمات الشركة الصانعة

### 경고!

배터리가 올바르게 교체되지 않으면 폭발의 위험이 있습니다. 기존 배터리와 동일 하거나 제조사에서 권장하는 동등한 종류의 배터리로만 교체해야 합니다. 제조사 의 안내에 따라 사용된 배터리를 처리하여 주십시오.

#### Waarschuwing

Er is ontploffingsgevaar indien de batterij verkeerd vervangen wordt. Vervang de batterij slechts met hetzelfde of een equivalent type die door de fabrikant aanbevolen wordt. Gebruikte batterijen dienen overeenkomstig fabrieksvoorschriften afgevoerd te worden.

### **Product Disposal**

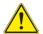

#### Warning

Ultimate disposal of this product should be handled according to all national laws and regulations.

### 製品の廃棄

この製品を廃棄処分する場合、国の関係する全ての法律・条例に従い処理する必要があります。

#### 警告

本产品的废弃处理应根据所有国家的法律和规章进行。

#### 警告

本產品的廢棄處理應根據所有國家的法律和規章進行。

### Warnung

Die Entsorgung dieses Produkts sollte gemäß allen Bestimmungen und Gesetzen des Landes erfolgen.

### ¡Advertencia!

Al deshacerse por completo de este producto debe seguir todas las leyes y reglamentos nacionales.

#### Attention

La mise au rebut ou le recyclage de ce produit sont généralement soumis à des lois et/ou directives de respect de l'environnement. Renseignez-vous auprès de l'organisme compétent.

# סילוק המוצר

אזהרה י

סילוק סופי של מוצר זה חייב להיות בהתאם להנחיות וחוקי המדינה.

عند التخلص النهائي من هذا المنتج ينبغي التعامل معه وفقا لجميع القوانين واللوائح الوطنية

경고!

이 제품은 해당 국가의 관련 법규 및 규정에 따라 폐기되어야 합니다.

#### Waarschuwing

De uiteindelijke verwijdering van dit product dient te geschieden in overeenstemming met alle nationale wetten en reglementen.

### 2-2 Static-Sensitive Devices

Electrostatic-Discharge (ESD) can damage electronic components. To avoid damaging your system board, it is important to handle it very carefully. The following measures are generally sufficient to protect your equipment from ESD.

### **Precautions**

- · Use a grounded wrist strap designed to prevent static discharge.
- Touch a grounded metal object before removing the board from the antistatic bag.
- Handle the board by its edges only; do not touch its components, peripheral chips, memory modules or gold contacts.
- · When handling chips or modules, avoid touching their pins.
- Put the motherboard and peripherals back into their antistatic bags when not in use.
- For grounding purposes, make sure your computer chassis provides excellent conductivity between the power supply, the case, the mounting fasteners and the motherboard
- Use only the correct type of onboard CMOS battery. Do not install the onboard battery upside down to avoid possible explosion.

# Unpacking

The motherboard is shipped in antistatic packaging to avoid static damage. When unpacking the board, make sure that the person handling it is static protected.

### 2-3 Processor and Heatsink Installation

**Warning**: When handling the processor package, avoid placing direct pressure on the label area of the fan.

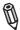

#### Notes:

Always connect the power cord last, and always remove it before adding, removing or changing any hardware components. Make sure that you install the processor into the CPU socket before you install the CPU heatsink.

If you buy a CPU separately, make sure that you use an Intel-certified multi-directional heatsink only.

Make sure to install the system board into the chassis before you install the CPU heatsink

When receiving a server board without a processor pre-installed, make sure that the plastic CPU socket cap is in place and none of the socket pins are bent; otherwise, contact your retailer immediately.

Refer to the Supermicro website for updates on CPU support.

### Installing the LGA1155 Processor

 Remove the protective plastic cap. Press the load lever to release the load plate, which covers the CPU socket, from its locking position.

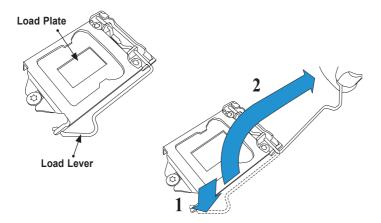

2. Gently lift the load lever to open the load plate.

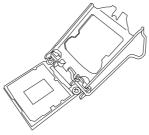

3. Use your thumb and your index finger to hold the CPU at the North center edge and the South center edge of the CPU.

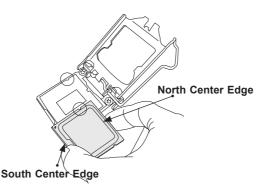

4. Align the CPU key that is the semi-circle cutouts against the socket keys. Once it is aligned, carefully lower the CPU straight down into the socket. (Do not drop the CPU on the socket. Do not move the CPU horizontally or vertically.

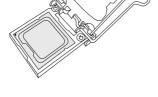

5. Do not rub the CPU against the surface or against any pins of the socket to avoid damaging the CPU or the socket.)

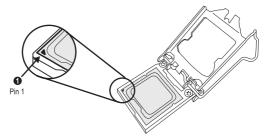

- 6. With the CPU inside the socket, inspect the four corners of the CPU to make sure that the CPU is properly installed.
- 7. Use your thumb to gently push the load lever down to the lever lock.

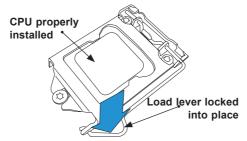

**Warning:** You can only install the CPU inside the socket only in one direction. Make sure that it is properly inserted into the CPU socket before closing the load plate. If it doesn't close properly, do not force it as it may damage your CPU. Instead, open the load plate again and double-check that the CPU is aligned properly.

### Installing a Passive CPU Heatsink

- Do not apply any thermal grease to the heatsink or the CPU die -- the required amount has already been applied.
- Place the heatsink on top of the CPU so that the four mounting holes are aligned with those on the Motherboard's and the Heatsink Bracket underneath.
- 3. Screw in two diagonal screws (i.e., the #1 and the #2 screws) until just snug (-do not over-tighten the screws to avoid possible damage to the CPU.)
- 4. Finish the installation by fully tightening all four screws.

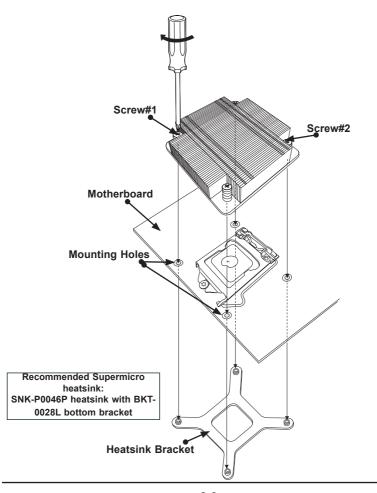

### Removing the Heatsink

**Warning:** We do not recommend that the CPU or the heatsink be removed. However, if you do need to uninstall the heatsink, please follow the instructions below to uninstall the heatsink to prevent damage done to the CPU or the CPU socket

- Unscrew the heatsink screws from the motherboard in the sequence as shown in the illustration below.
- 2. <u>Gently</u> wriggle the heatsink to loosen it from the CPU. (Do not use excessive force when wriggling the heatsink!!)
- 3. Once the CPU is loosened, remove the CPU from the CPU socket.
- 4. Clean the surface of the CPU and the heatsink, removing the used thermal grease. Reapply the proper amount of thermal grease on the surface before re-installing the CPU and the heatsink.

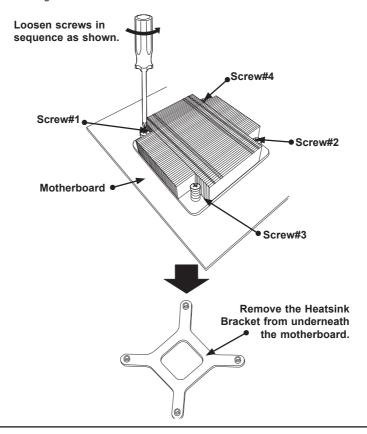

# Installing an Active Fan CPU Heatsink

- Locate a fan power connector on the motherboard. (Refer to the layout for the fan locations.)
- Position the heatsink so that the heatsink fan wires are closest to the fan power connector and are not interfered with other components.
- Inspect the CPU Fan wires to make sure that the wires are routed through the bottom of the heatsink.
- Remove the thin layer of the protective film from the copper core of the heatsink.

**Warning**: CPU may overheat if the protective film is not removed from the heatsink.

5. Apply the proper amount of thermal grease on the CPU.

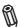

**Note**: if your heatsink came with a thermal pad, please ignore this step.

- If necessary, rearrange the wires to make sure that the wires are not pinched between the heatsink and the CPU. Also make sure to keep clearance between the fan wires and the fins of the heatsink.
- Align the four heatsink fasteners with the mounting holes on the motherboard. Gently push the pairs

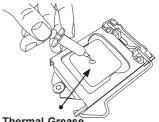

Thermal Grease

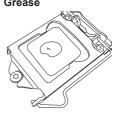

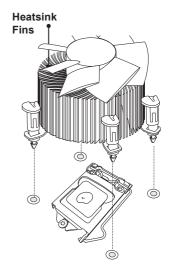

Recommended Supermicro heatsink: SNK-P0046A4 active heatsink of diagonal fasteners (#1 & #2, and #3 & #4) into the mounting holes <u>until you hear a click</u>. Also, make sure to orient each fastener so that the narrow end of the groove is pointing outward.

- 8. Repeat Step 7 to insert all four heatsink fasteners into the mounting holes.
- Once all four fasteners are securely inserted into the mounting holes, and the heatsink is properly installed on the motherboard, connect the heatsink fan wires to a Fan connector

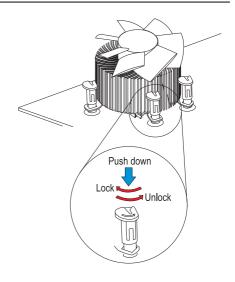

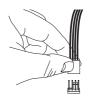

## Removing the Heatsink

Warning: We do not recommend that the CPU or the heatsink be removed. However, if you do need to remove the heatsink, please follow the instructions below to remove the heatsink and to prevent damage done to the CPU or other components.

#### Active Heatsink Removal

- 1. Unplug the power cord from the power supply.
- Disconnect the heatsink fan wires from the fan header.
- Use your finger tips to gently press on the fastener cap and turn it counterclockwise to make a 1/4 (90°) turn, and pull the fastener upward to loosen it.
- 4. Repeat Step 3 to loosen all fasteners from the mounting holes.
- 5. With all fasteners loosened, remove the heatsink from the CPU.

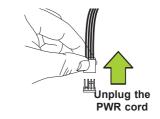

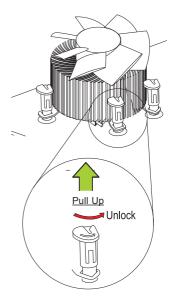

## 2-4 Installing DDR3 Memory

Note: Check the Supermicro website for recommended memory modules.

#### **CAUTION**

Exercise extreme care when installing or removing DIMM modules to prevent any possible damage.

#### **DIMM Installation**

- Insert the desired number of DIMMs into the memory slots, starting with DIMM2A. (For best performance, please use the memory modules of the same type and speed in the same bank.)
- 2. Push the release tabs outwards on both ends of the DIMM slot to unlock it.
- Align the key of the DIMM module with the receptive point on the memory slot.
- Align the notches on both ends of the module against the receptive points on the ends of the slot.

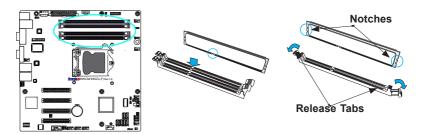

Use two thumbs together to press the notches on both ends of the module straight down into the slot until the module snaps into place.

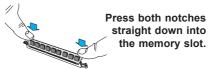

Press the release tabs to the lock positions to secure the DIMM module into the slot.

## **Removing Memory Modules**

Reverse the steps above to remove the DIMM modules from the motherboard.

## **Memory Support**

The X9SCM-II/X9SCL-II series supports up to 32GB of Unbuffered (UDIMM) DDR3 ECC 1600/1333/1066 MHz DIMMs in 4 memory slots.

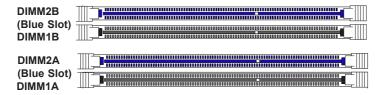

## **Memory Population Guidelines**

When installing memory modules, the DIMM slots should be populated in the following order: DIMM2A, DIMM2B, DIMM1A and DIMM1B.

- Always use DDR3 DIMM modules of the same size, type and speed.
- Mixed DIMM speeds can be installed. However, all DIMMs will run at the speed of the slowest DIMM.
- The motherboard will support one DIMM module or three DIMM modules installed, but it is recommended that a balanced DIMM population (installed in pairs) are followed for best performance.

|             | Recommended Population (Balanced) |             |             |                     |
|-------------|-----------------------------------|-------------|-------------|---------------------|
| DIMM2A Slot | DIMM2B Slot                       | DIMM1A Slot | DIMM1B Slot | Total System Memory |
| 2GB DIMM    | 2GB DIMM                          |             |             | 4GB                 |
| 2GB DIMM    | 2GB DIMM                          | 2GB DIMM    | 2GB DIMM    | 8GB                 |
| 4GB DIMM    | 4GB DIMM                          |             |             | 8GB                 |
| 4GB DIMM    | 4GB DIMM                          | 4GB DIMM    | 4GB DIMM    | 16GB                |
| 8GB DIMM    | 8GB DIMM                          |             |             | 16GB                |
| 8GB DIMM    | 8GB DIMM                          | 8GB DIMM    | 8GB DIMM    | 32GB                |

The table explains the different types of memory supported that can be accommodated in each memory slot.

| DDR3 Unbuffered ECC (UDIMM) Memory                                                                         |   |                    |                  |                        |
|----------------------------------------------------------------------------------------------------|---|--------------------|------------------|------------------------|
| DIMM Slots per Channel DIMMs Populat- ed per Channel DIMM Type POR Speeds Ranks per DIMM (any combination) |   |                    |                  |                        |
| 2                                                                                                    | 1 | Unbuffered<br>DDR3 | 1066, 1333       | Single Rank, Dual Rank |
| 2                                                                                                    | 2 | Unbuffered<br>DDR3 | 1066, 1333, 1600 | Single Rank, Dual Rank |

**Note:** Due to memory allocation to system devices, the amount of memory that remains available for operational use will be reduced when 4 GB of RAM is used. The reduction in memory availability is disproportional.

For Microsoft Windows users: Microsoft implemented a design change in the Windows XP with Service Pack 2 (SP2) and Windows Vista. This change is specific to the behavior of Physical Address Extension (PAE) mode which improves driver compatibility. For more information, please read the following article at Microsoft's Knowledge Base website at: http://support.microsoft.com/kb/888137.

| Possible System Memory Allocation & Availability                |        |                                                                            |  |  |
|-----------------------------------------------------------------|--------|----------------------------------------------------------------------------|--|--|
| System Device                                                   | Size   | Physical Memory<br>Remaining (-Available)<br>(4 GB Total System<br>Memory) |  |  |
| Firmware Hub flash memory (System BIOS)                         | 1 MB   | 3.99                                                                       |  |  |
| Local APIC                                                      | 4 KB   | 3.99                                                                       |  |  |
| Area Reserved for the chipset                                   | 2 MB   | 3.99                                                                       |  |  |
| I/O APIC (4 Kbytes)                                             | 4 KB   | 3.99                                                                       |  |  |
| PCI Enumeration Area 1                                          | 256 MB | 3.76                                                                       |  |  |
| PCI Express (256 MB)                                            | 256 MB | 3.51                                                                       |  |  |
| PCI Enumeration Area 2 (if needed) -Aligned on 256-MB boundary- | 512 MB | 3.01                                                                       |  |  |
| VGA Memory                                                      | 16 MB  | 2.85                                                                       |  |  |
| TSEG                                                            | 1 MB   | 2.84                                                                       |  |  |
| Memory available to OS and other applications                   |        | 2.84                                                                       |  |  |

#### 2-5 Motherboard Installation

All motherboards have standard mounting holes to fit different types of chassis. Make sure that the locations of all the mounting holes for both motherboard and chassis match. Although a chassis may have both plastic and metal mounting fasteners, metal ones are highly recommended because they ground the motherboard to the chassis. Make sure that the metal standoffs click in or are screwed in tightly. Then use a screwdriver to secure the motherboard onto the motherboard tray.

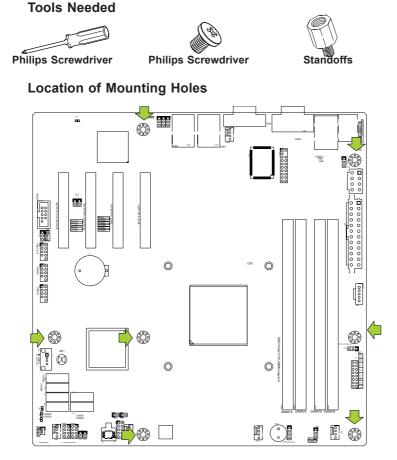

Caution: 1) To prevent damage to the motherboard and its components, please do not use a force greater than 8 lb/inch on each mounting screw during motherboard installation. 2) Some components are very close to the mounting holes. Please take precautionary measures to avoid damaging these components when installing the motherboard to the chassis.

## Installing the Motherboard

1. Install the I/O shield into the chassis.

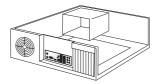

- 2. Locate the mounting holes on the motherboard.
- Locate the matching mounting holes on the chassis. Align the mounting holes on the motherboard against the mounting holes on the chassis.
- 4. Install standoffs in the chassis as needed.

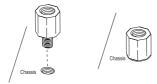

- Install the motherboard into the chassis carefully to avoid damaging motherboard components.
- Using the Philips screwdriver, insert a Pan head #6 screw into a mounting hole on the motherboard and its matching mounting hole on the chassis.

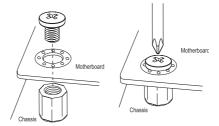

- 7. Repeat Step 5 to insert #6 screws into all mounting holes.
- 8. Make sure that the motherboard is securely placed in the chassis.

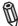

**Note:** Images displayed are is for illustration only. Your chassis or components might look different from those shown in this manual.

## 2-6 Connectors/IO Ports

The I/O ports are color coded in conformance with the PC 99 specification. See the figure below for the colors and locations of the various I/O ports.

## Back I/O Panel

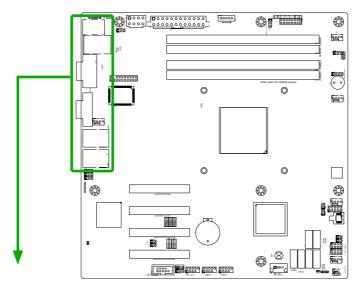

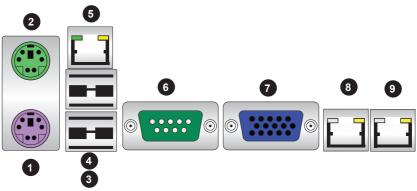

| Back I/O Panel        |          |  |
|-----------------------|----------|--|
| 1. Keyboard (Purple)  | 6. COM 1 |  |
| 2. PS/2 Mouse (Green) | 7. VGA   |  |
| 3. USB Port 0         | 8. LAN1  |  |
| 4. USB Port 1         | 9. LAN2  |  |
| 5. IPMI LAN           |          |  |

# ATX PS/2 Keyboard/Mouse Ports

The ATX PS/2 keyboard and PS/2 mouse are located next to the Back Panel USB Ports 0/1 on the motherboard. See the table at right for pin definitions.

|                                    | PS/2 Keyboard/Mouse Pin<br>Definitions |       |                       |
|------------------------------------|----------------------------------------|-------|-----------------------|
| PS2 K                              | eyboard                                | PS2 M | ouse                  |
| Pin#                               | Definition                             | Pin#  | Definition            |
| 1                                  | KB Data                                | 1     | Mouse Data            |
| 2                                  | No Connection                          | 2     | No Connection         |
| 3                                  | Ground                                 | 3     | Ground                |
| 4                                  | Mouse/KB VCC<br>(+5V)                  | 4     | Mouse/KB VCC<br>(+5V) |
| 5                                  | KB Clock                               | 5     | Mouse Clock           |
| 6                                  | 6 No Connection 6 No Connection        |       |                       |
| VCC: with 1.5A PTC (current limit) |                                        |       |                       |

- 1. Keyboard (Purple)
- 2. Mouse (Green)

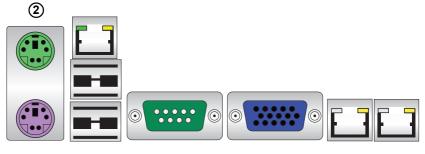

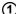

#### Universal Serial Bus (USB)

Two Universal Serial Bus ports (USB 0/1) are located on the I/O back panel. In addition, six USB connections (USB 2/3, USB 4/5, USB 12/13) are used to provide front chassis access. USB 11 is a Type A Connector. (USB Cables are not included). See the tables on the right for pin definitions.

| Back Panel USB 0/1<br>Pin Definitions |            |      |            |  |
|---------------------------------------|------------|------|------------|--|
| Pin#                                  | Definition | Pin# | Definition |  |
| 1                                     | +5V        | 5    | +5V        |  |
| 2                                     | USB_PN0    | 6    | USB_PN1    |  |
| 3                                     | USB_PP0    | 7    | USB_PP1    |  |
| 4                                     | Ground     | 8    | Ground     |  |

| Front Panel USB 2/3, 4/5, 12/13<br>Pin Definitions |                    |      |            |
|----------------------------------------------------|--------------------|------|------------|
| Pin#                                               | Definition         | Pin# | Definition |
| 1                                                  | +5V                | 6    | +5V        |
| 2                                                  | USB_PN2            | 7    | USB_PN3    |
| 3                                                  | USB_PP2            | 8    | USB_PP3    |
| 4                                                  | Ground             | 9    | Ground     |
| 5                                                  | No Con-<br>nection | 10   | Key        |

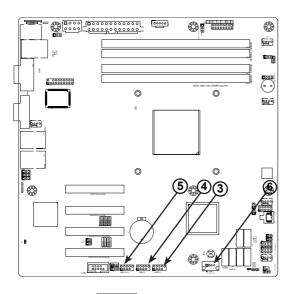

- 1. Backpanel USB 0
- 2. Backpanel USB 1
- 3. Front Panel USB 2/3
- 4. Front Panel USB 4/5
- 5. Front Panel USB 12/13
- 6. Internal 'Type A' USB 11

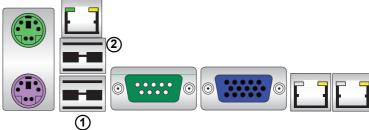

#### **Ethernet Ports**

Two Ethernet ports (LAN1/LAN2) are located next to the VGA port on the I/O Backpanel. In addition, an IPMI Dedicated LAN is also located above USB 0/1 ports on the X9SCM-IIF/X9SCL-IIF to provide a dedicated network connection for IPMI 2.0. These ports accept RJ45 type cables.

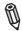

#### Notes

Please refer to the LED Indicator Section for LAN LED information.

|      | LAN Ports<br>Pin Definition |    |                                   |  |
|------|-----------------------------|----|-----------------------------------|--|
| Pin# | Definition                  |    |                                   |  |
| 1    | TD0-                        | 10 | SGND                              |  |
| 2    | TD0+                        | 11 | P3V3SB                            |  |
| 3    | TD1-                        | 12 | Act LED                           |  |
| 4    | TD1+                        | 13 | Link 100 LED<br>(Green, +3V3SB)   |  |
| 5    | TD2-                        | 14 | Link 1000 LED<br>(Yellow, +3V3SB) |  |
| 6    | TD2+                        | 15 | Ground                            |  |
| 7    | TD3-                        | 16 | Ground                            |  |
| 8    | TD3+                        | 17 | Ground                            |  |
| 9    | P2V5SB                      | 88 | Ground                            |  |

(NC: No Connection)

- 1. LAN1
- 2. LAN2
- 3.IPMI Dedicated LAN

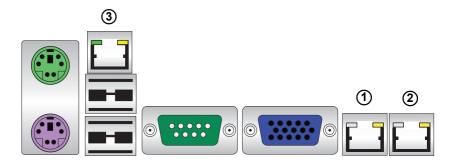

#### **Serial Ports**

A COM Port (COM1) is located on the I/O backpanel, and another Serial Connection (COM2) is located below PCI-E Slot4 to provide front access. See the table on the right for pin definitions.

| Serial Port Pin Definitions<br>(COM1/COM2) |            |      |            |
|--------------------------------------------|------------|------|------------|
| Pin#                                       | Definition | Pin# | Definition |
| 1                                          | DCD        | 6    | DSR        |
| 2                                          | RXD        | 7    | RTS        |
| 3                                          | TXD        | 8    | CTS        |
| 4                                          | DTR        | 9    | RI         |
| 5                                          | Ground     | 10   | NC         |

1. COM1 2. COM2

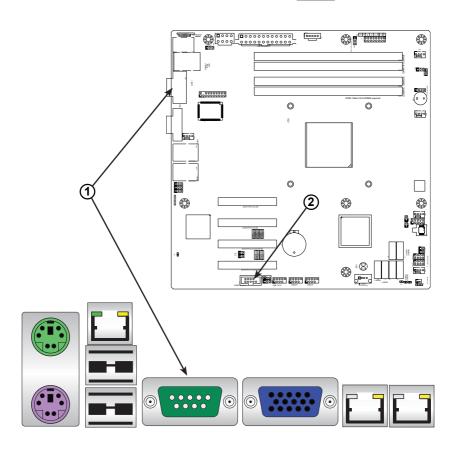

#### **Video Connector**

A Video (VGA) connector is located next to the COM Port on the I/O backpanel. This connector is used to provide video and CRT display. Refer to the board layout below for the location.

|                   | VGA/CRT Pin<br>Definitions |      |                     |  |
|-------------------|----------------------------|------|---------------------|--|
| Pin#              | Definition                 | Pin# | Definition          |  |
| 1                 | Red                        | 10   | Ground              |  |
| 2                 | Green                      | 11   | NC                  |  |
| 3                 | Blue                       | 12   | MS1: SDA (DDC Data) |  |
| 4                 | NC                         | 13   | HSYNC               |  |
| 5                 | Ground                     | 14   | VSYSNC              |  |
| 6                 | Ground                     | 15   | MS3: SCL (DDC CLK)  |  |
| 7                 | Ground                     | 16   | Case                |  |
| 8                 | Ground                     | 17   | Case                |  |
| 9                 | 5V                         |      |                     |  |
| NC= No Connection |                            |      |                     |  |

#### 1. VGA

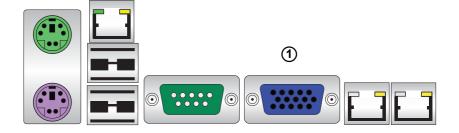

1

#### **Front Control Panel**

JF1 contains header pins for various buttons and indicators that are normally located on a control panel at the front of the chassis. These connectors are designed specifically for use with Supermicro server chassis. See the figure below for the descriptions of the various control panel buttons and LED indicators. Refer to the following section for descriptions and pin definitions.

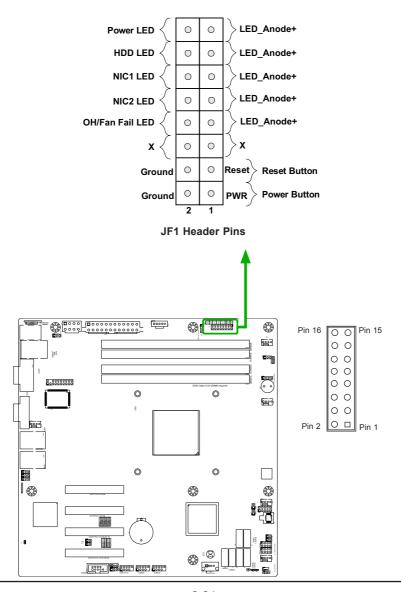

#### Front Control Panel Pin Definitions

#### **Power LED**

The Power LED connection is located on pins 15 and 16 of JF1. Refer to the table on the right for pin definitions.

| Power LED<br>Pin Definitions (JF1) |            |
|------------------------------------|------------|
| Pin#                               | Definition |
| 15                                 | 3.3V/vcc   |
| 16                                 | Ground     |

#### **HDD LED**

The HDD LED connection is located on pins 13 and 14 of JF1. Attach a cable here to indicate the status or HDD-related activity. See the table on the right for pin definitions.

| HDD LED<br>Pin Definitions (JF1) |            |
|----------------------------------|------------|
| Pin#                             | Definition |
| 13                               | 3.3V/vcc   |
| 14                               | HD Active  |

A. PWR LED
B. HDD LED

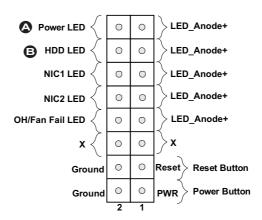

#### NIC1/NIC2 (LAN1/LAN2)

The NIC (Network Interface Controller) LED connection for LAN port 1 is located on pins 11 and 12 of JF1, and the LED connection for LAN Port 2 is on Pins 9 and 10. NIC1 LED and NIC2 LED are 2-pin NIC LED headers. Attach NIC LED cables to the NIC1 and NIC2 LED indicators to display network activity. Refer to the table on the right for pin definitions.

#### Overheat (OH)/Fan Fail/Front

Connect an LED cable to the OH/Fan Fail connections on pins 7 and 8 of JF1 to display advanced warnings for chassis overheat/fan failure. Refer to the table on the right for pin defi nitions.

| LAN1/LAN2 LED<br>Pin Definitions (JF1) |            |
|----------------------------------------|------------|
| Pin#                                   | Definition |
| 9/11                                   | Vcc        |
| 10/12                                  | LAN Active |

| OH/Fan Fail LED<br>Pin Definitions (JF1) |                  |
|------------------------------------------|------------------|
| Pin#                                     | Definition       |
| 7                                        | Vcc/Blue UID LED |
| 8                                        | OH/Fan Fail LED  |

| OH/Fan Fail Indicator<br>Status |            |
|---------------------------------|------------|
| State                           | Definition |
| Off                             | Normal     |
| On                              | Overheat   |
| Flash-<br>ing                   | Fan Fail   |

A. NIC1 LED

B. NIC2 LED

C. OH/Fan Fail

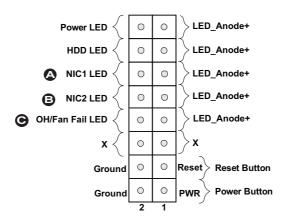

#### Reset Button

The Reset Button connection is located on pins 3 and 4 of JF1. Attach it to a hardware reset switch on the computer case. This switch is used to hard reset/reboot the system. Refer to the table on the right for pin definitions.

#### **Power Button**

The Power Button connection is located on pins1 and 2 of JF1. Momentarily contacting both pins will power on/off the system. This button can also be configured to function as a suspend button (with a setting in the BIOS - see Chapter 4). To turn off the power in the suspend mode, press the button for at least 4 seconds. Refer to the table on the right for pin definitions.

| Reset Button<br>Pin Definitions (JF1) |            |
|---------------------------------------|------------|
| Pin#                                  | Definition |
| 3                                     | Reset      |
| 4                                     | Ground     |

| Power Button<br>Pin Definitions (JF1) |            |
|---------------------------------------|------------|
| Pin#                                  | Definition |
| 1                                     | Signal     |
| 2                                     | Ground     |

A. Reset Button

B. PWR Button

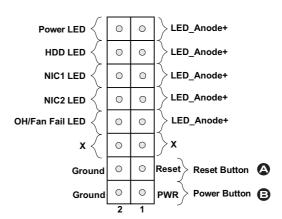

## 2-7 Connecting Cables

This section provides brief descriptions and pin-out definitions for onboard headers and connectors. Be sure to use the correct cable for each header or connector. For information on Backpanel USB and Front Panel USB ports, refer to Page 2-17. For COM Port 1 and COM Port 2, please see Page 2-19.

## ATX Main PWR & CPU PWR Connectors

The 24-pin main power connector (JPW1) is used to provide power to the motherboard. The 8-pin CPU PWR connector (JPW2) is also required for the processor. These power connectors meet the SSI EPS 12V specification. See the table on the right for pin definitions.

| ATX Power 24-pin Connector<br>Pin Definitions (JPW1) |            |      |            |
|------------------------------------------------------|------------|------|------------|
| Pin#                                                 | Definition | Pin# | Definition |
| 13                                                   | +3.3V      | 1    | +3.3V      |
| 14                                                   | -12V       | 2    | +3.3V      |
| 15                                                   | COM        | 3    | COM        |
| 16                                                   | PS_ON      | 4    | +5V        |
| 17                                                   | COM        | 5    | COM        |
| 18                                                   | COM        | 6    | +5V        |
| 19                                                   | COM        | 7    | COM        |
| 20                                                   | Res (NC)   | 8    | PWR_OK     |
| 21                                                   | +5V        | 9    | 5VSB       |
| 22                                                   | +5V        | 10   | +12V       |
| 23                                                   | +5V        | 11   | +12V       |
| 24                                                   | COM        | 12   | +3.3V      |

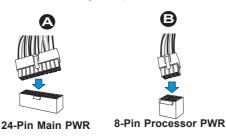

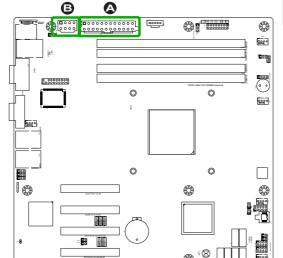

00000 00000 00000 00000

| 12V 8-pin Power Connec-<br>tor Pin Definitions |            |
|------------------------------------------------|------------|
| Pins                                           | Definition |
| 1 through 4                                    | Ground     |
| 5 through 8                                    | +12V       |

(Required)

A. 24-Pin ATX Main PWR

B. 8-Pin Processor PWR

#### **Fan Headers**

The X9SCM-IIF/X9SCL-IIF has five fan headers (Fan 1~Fan 4 and Fan A). These fans are 4-pin fan headers. However, Pins 1-3 of the fan headers are backward compatible with the traditional 3-pin fans. A fan speed control setting in the BIOS Hardware Monitoring section allows the BIOS to automatically set fan speeds based on the system temperature. Refer to the table on the right for pin definitions.

| Θλ       |
|----------|
| $m_{II}$ |
| w        |
| 4        |
|          |

**Note**: Please use <u>all</u> 3-pin fans or <u>all</u> 4-pin fans on a motherboard. Please do not use 3-pin fans and 4-pin fans on the same board.

#### **Chassis Intrusion**

A Chassis Intrusion header is located at JL1 on the motherboard. Attach the appropriate cable from the chassis to inform you of a chassis intrusion when the chassis is opened.

| Fan Header<br>Pin Definitions |                    |
|-------------------------------|--------------------|
| Pin#                          | Definition         |
| 1                             | Ground (Black)     |
| 2                             | 2.5A/+12V<br>(Red) |
| 3                             | Tachometer         |
| 4                             | PWM_Control        |

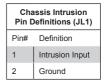

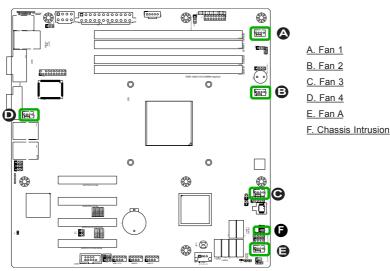

#### Internal Buzzer

The Internal Buzzer (SPKR1) can be used to provide audible indications for various beep codes. See the table on the right for pin definitions.

| Internal Buzzer<br>Pin Definition |          |                  |
|-----------------------------------|----------|------------------|
| Pin#                              |          | Definitions      |
| Pin 1                             | Pos. (+) | Beep In          |
| Pin 2                             | Neg. (-) | Alarm<br>Speaker |

#### Speaker

On the JSPK header, Pins 3~4 are used for internal speaker. Close Pins 3~4 with a jumper to use the onboard speaker. If you wish to use an external speaker, attach the speaker cable to Pins 1~4. See the table on the right for pin definitions.

| Speaker Connector<br>Pin Definitions |                  |
|--------------------------------------|------------------|
| Pin Setting                          | Definition       |
| Pins 3~4                             | Internal Speaker |
| Pins1~4                              | External Speaker |

A. Internal Buzzer

B. Speaker Header

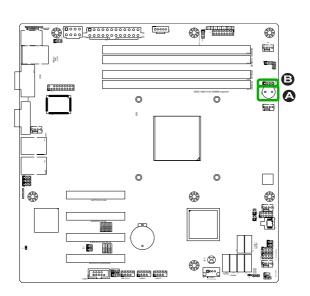

#### **Onboard Power LED**

An onboard Power LED header is located at JLED. This Power LED header is connected to Front Control Panel located at JF1 to indicate the status of system power. See the table on the right for pin definitions.

#### Power Supply I2C Connector

Power Supply I2C Connector, located at JPI2C, monitors the status of the power supply, fan and system temperature. See the table on the right for pin definitions.

| Onboard PWR LED<br>Pin Definitions |                                 |
|------------------------------------|---------------------------------|
| Pin#                               | Definition                      |
| 1                                  | VCC                             |
| 2                                  | No Connection                   |
| 3                                  | Connection to PWR<br>LED in JF1 |

| PWR Supply I2C<br>Pin Definitions |            |  |
|-----------------------------------|------------|--|
| Pin#                              | Definition |  |
| 1                                 | Clock      |  |
| 2                                 | Data       |  |
| 3                                 | PWR Fail   |  |
| 4                                 | Ground     |  |
| 5                                 | 3.3V       |  |

A. PWR LED

B. PWR SMB

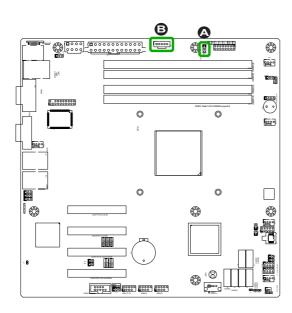

#### T-SGPIO 1/2 Headers

Two T-SGPIO (Serial-Link General Purpose Input/Output) headers are located near the SATA connectors on the motherboard. These headers are used to communicate with the enclosure management chip in the system. See the table on the right for pin definitions. Refer to the board layout below for the locations of the headers.

| TI | Р | M | П | н | e | а | d | e | r |
|----|---|---|---|---|---|---|---|---|---|
|    |   |   |   |   |   |   |   |   |   |

This header is used to connect a Trusted Platform Module (TPM), which is available from a third-party vendor. A TPM is a security device that supports encryption and authentication in hard drives. It enables the motherboard to deny access if the TPM associated with the hard drive is not installed in the system. See the table on the right for pin definitions.

| Serial_Link-SGPIO<br>Pin Definitions |            |     |            |
|--------------------------------------|------------|-----|------------|
| Pin#                                 | Definition | Pin | Definition |
| 1                                    | NC         | 2   | NC         |
| 3                                    | Ground     | 4   | DATA Out   |
| 5                                    | Load       | 6   | Ground     |
| 7                                    | Clock      | 8   | NC         |

NC: No Connections

| Trusted Platform Module Header<br>Pin Definitions |            |       |            |  |
|---------------------------------------------------|------------|-------|------------|--|
| Pin#                                              | Definition | Pin # | Definition |  |
| 1                                                 | LCLK       | 2     | GND        |  |
| 3                                                 | LFRAME     | 4     | No Pin     |  |
| 5                                                 | LRESET     | 6     | VCC5       |  |
| 7                                                 | LAD3       | 8     | LAD2       |  |
| 9                                                 | VCC3       | 10    | LAD1       |  |
| 11                                                | LAD0       | 12    | GND        |  |
| 13                                                | RSV0       | 14    | RSV1       |  |
| 15                                                | SB3V       | 16    | SERIRQ     |  |
| 17                                                | GND        | 18    | CLKRUN     |  |
| 19                                                | LPCPD      | 20    | RSV2       |  |

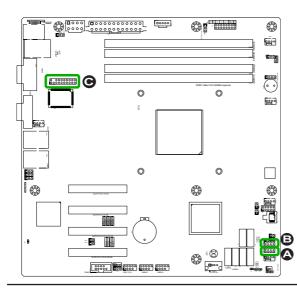

A. T-SGPIO 1
B. T-SGPIO 2
C. TPM Header

#### **DOM PWR Connector**

The Disk-On-Module (DOM) power connector, located at JSD1, provides 5V (Gen1/Gen) power to a solid state DOM storage device connected to one of the SATA ports. See the table on the right for pin definitions.

| DOM PWR<br>Pin Definitions |            |  |
|----------------------------|------------|--|
| Pin#                       | Definition |  |
| 1                          | 5V         |  |
| 2                          | Ground     |  |
| 3                          | Ground     |  |

#### Stand-by Power

The Stand-by Power header for peripheral devices is located at JSTBY1 on the motherboard. See the table on the right for pin definitions. (You must also have a peripheral card with a compatible connector and cable to use this feature.)

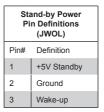

#### A.DOM PWR

B. Stand-by Power

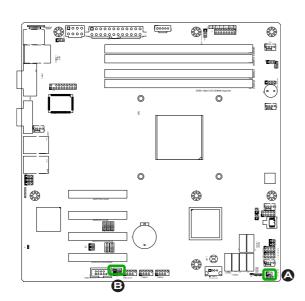

## 2-8 Jumper Settings

## **Explanation of Jumpers**

To modify the operation of the motherboard, jumpers can be used to choose between optional settings. Jumpers create shorts between two pins to change the function of the connector. Pin 1 is identified with a square solder pad on the printed circuit board.

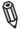

**Note:** On two pin jumpers, "Closed" means the jumper is on, and "Open" means the jumper is off the pins.

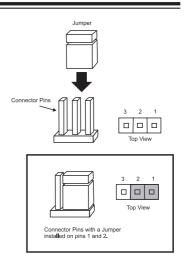

#### LAN Port Enable/Disable

Jumpers JPL1/JPL2 enable or disable LAN Port 1/LAN Port 2 on the motherboard. See the table on the right for jumper settings. The default setting is enabled.

| GLAN Enable<br>Jumper Settings |                   |
|--------------------------------|-------------------|
| Pin#                           | Definition        |
| 1-2                            | Enabled (default) |
| 2-3                            | Disabled          |

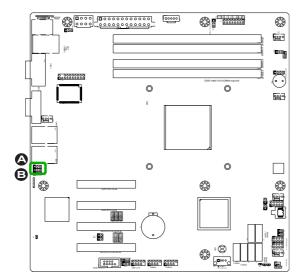

A. LAN Port 1 Enable

B. LAN Port 2 Enable

#### Clear CMOS

JBT1 is used to clear the CMOS memory. Instead of pins, this "jumper" consists of contact pads to prevent accidental clearing of CMOS. To clear CMOS, use a metal object such as a small screwdriver to touch both pads at the same time to short the connection. Always remove the AC power cord from the system before clearing CMOS.

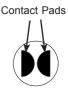

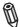

**Note:** For an ATX power supply, you must completely shut down the system, remove the AC power cord and then short JBT1 to clear CMOS.

#### PCI Slot SMB Enable

Use Jumpers I2C1/I2C2 to enable PCI SMB (System Management Bus) support to improve system management for the PCI slots. See the table on the right for jumper settings.

| PCI Slot SMB Enable<br>Jumper Settings |           |  |
|----------------------------------------|-----------|--|
| Jumper Setting D                       | efinition |  |
| Short                                  | Enabled   |  |
| Open (Default) Disabled                |           |  |

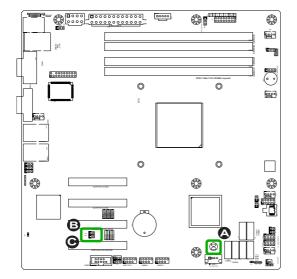

A. Clear CMOS
B. JI2C1
C. JI2C2

#### **VGA** Enable

JPG1 allows you to enable or disable the onboard VGA connector. The default position is on pins 1 and 2 to enable VGA. See the table on the right for jumper settings.

| VGA Enable/Disable<br>Jumper Settings (JPG1) |            |  |
|----------------------------------------------|------------|--|
| Both Jumpers                                 | Definition |  |
| Pins 1-2                                     | Enabled    |  |
| Pins 2-3                                     | Disabled   |  |

#### Watch Dog Enable

Watch Dog (JWD) is a system monitor that can reboot the system when a software application hangs. Close Pins 1-2 to reset the system if an application hangs. Close Pins 2-3 to generate a non-maskable interrupt signal for the application that hangs. See the table on the right for jumper settings. Watch Dog must also be enabled in the BIOS.

| Watch Dog<br>Jumper Settings |                 |  |
|------------------------------|-----------------|--|
| Jumper Setti                 | ng Definition   |  |
| Pins 1-2                     | Reset (default) |  |
| Pins 2-3                     | NMI             |  |
| Open                         | Disabled        |  |

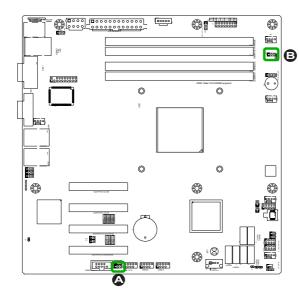

A. VGA EnableB. Watch Dog Timer Enable

#### **USB Wake-Up**

Use the jumper JPUSB1 to "wake-up" your system by pressing a key on a USB keyboard or clicking the USB mouse connected to the Backplane USB Ports 0/1. JPUSB1 is used together with a USB Wake-Up feature in the BIOS. Enable this jumper and the USB support in the BIOS to wake up your system via USB devices.

| JPUSB1 (Backplane USB<br>0/1 Wake-up Enable) |                   |
|----------------------------------------------|-------------------|
| Pin#                                         | Definition        |
| 1-2                                          | Enabled (Default) |
| 2-3                                          | Disabled          |

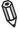

**Note**: When the USB is set to Enabled in the BIOS, and JPUSB1 is set to Disabled, remove the USB devices from Backplane USB Ports 0/1 before the system goes into the standby mode.

#### **BMC** Enable

JPB is used to enable or disable the BMC (Baseboard Management Control) chip and the onboard IPMI connection. This jumper is used together with the IPMI settings in the BIOS. See the table on the right for jumper settings.

| BMC IPMI Enable/Disable<br>Jumper Settings |                   |  |
|--------------------------------------------|-------------------|--|
| Settings                                   | Definition        |  |
| Pins 1-2                                   | Enabled (Default) |  |
| Pins 2-3                                   | Disabled          |  |

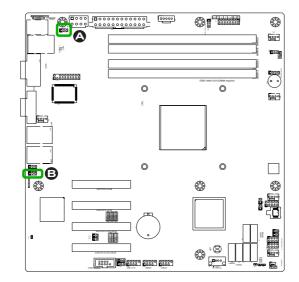

A. BP USB 0/1 Wake-up
B. BMC Enable

#### **ME Recovery**

When enabled, Intel ME Recovery (JPME1) is used to update the ME (Management Engine) firmware. When disabled, the firmware is protected.

| ME Recovery<br>(JPME1) |                  |  |
|------------------------|------------------|--|
| Pin# Definition        |                  |  |
| 1-2 Enabled            |                  |  |
| Open                   | Normal (Default) |  |

#### **BIOS Recovery**

When enabled, Intel ME Recovery (JPME2) is used to update the BIOS firmware. When disabled, the firmware is protected.

| BIOS Recovery<br>(JPME2) |                  |
|--------------------------|------------------|
| Pin# Definition          |                  |
| 1-2                      | Enabled          |
| Open                     | Normal (Default) |

A. JPME1 B. JPME2

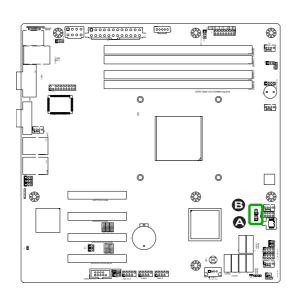

## 2-9 Onboard Indicators

#### LAN 1/LAN 2 LEDs

Two LAN ports (LAN 1/LAN 2) are located on the I/O backpanel of the motherboard. Each Ethernet LAN port has two LEDs. The yellow LED indicates activity, while the Link LED may be green, amber, or off to indicate the speed of the connections. See the tables at right for more information.

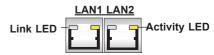

| LAN 1/LAN 2<br>Link LEDs (Green/Amber/Off) |                          |  |
|--------------------------------------------|--------------------------|--|
| LED Color Definition                       |                          |  |
| Off                                        | No Connection or 10 Mbps |  |
| Green                                      | 100 Mbps                 |  |
| Amber                                      | 1 Gbps                   |  |

#### **IPMI Dedicated LAN LEDs**

In addition to LAN 1/LAN 2, an IPMI Dedicated LAN is also located on the X9SCM-IIF/ X9SCL-IIF. The yellow LED on the right indicates activity, while the green LED on the left indicates the speed of the connection. See the tables at right for more information.

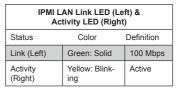

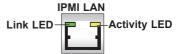

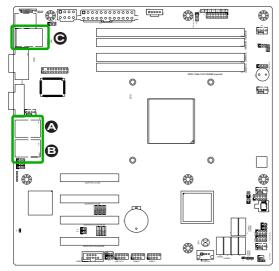

A. LAN Port 1
B. LAN Port 2
C. IPMI LAN

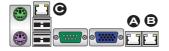

#### **Onboard Power LED**

An Onboard Power LED is located at LE2 on the motherboard. A lit LE2 indicates that the motherboard is either booting, or it is up and running. See the layout below for the LED location.

#### **Unsupported Memory LED**

The Unsupported Memory LED is located at location LE3. When this LED blinks/ flashes, it indicates that there is an unsupported DIMM module installed.

#### **Power Standby LED**

The Power Standby LED is located at LE4. When the power supply is plugged into an AC outlet, and the power supply hard switch is switched on, LE4 will turn on indicating Power Standby mode. Please make sure LE4 is off before performing service on the motherboard.

#### **IPMI** Heartbeat LED

An IPMI Heartbeat LED is located at LE7. When LE7 blinks, the IPMI functions properly. Refer to the table on the right for details. Also see the layout below for the LED location.

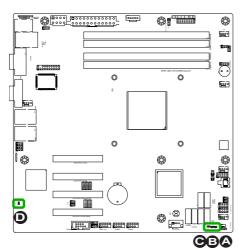

| Onboard PWR LED |                     |  |
|-----------------|---------------------|--|
| Status          | Definition          |  |
| Off             | System Off          |  |
| On              | System On (running) |  |

| Unsupported Memory LED (LE3) |                                 |
|------------------------------|---------------------------------|
| Green: Blinking              | Unsupported Memory is Installed |
| Green: Steady                | Normal/No Error                 |

| Power Standby LED Indicator (LE4)<br>LED Settings |                                                                                                    |
|---------------------------------------------------|----------------------------------------------------------------------------------------------------|
| Green: Solid On                                   | Standby Power is On                                                                                              |
| Green: Off                                        | Standby Power is Off<br>(either the power sup-<br>ply hard switch is off or<br>system is unplugged,<br>or BOTH.) |

| IPMI Heartbeat LED Indicator (LE7)<br>LED Settings |                |
|----------------------------------------------------|----------------|
| Green: Blinking                                    | IPMI is Active |

A. Onboard PWR LED

B. Unsupported Memory LED

C. Power Standby LED

D. IPMI Heartbeat LED

#### 2-10 SATA Connections

Note the following conditions when connecting the Serial ATA disk drive cables:

- Be sure to use the correct cable for each connector. Refer to Page 1-1 for cables that came with your shipment.
- · A red mark on a wire indicates the location of pin 1.

#### **SATA Connections**

Six Serial ATA (SATA) connectors (I-SATA 0~5) are located on the motherboard. I-SATA Ports 0/1 support SATA-III (6Gb/s), and I-SATA Ports 2~5 support SATA-II (3Gb/s). These Serial Link connections support standard SATA drives. Please refer to the BIOS section (Chapter 4) for setup information See the table on the right for pin definitions.

| SATA Connectors<br>Pin Definitions |          |  |
|------------------------------------|----------|--|
| Pin#                               | Signal   |  |
| 1                                  | Ground   |  |
| 2                                  | SATA_TXP |  |
| 3                                  | SATA_TXN |  |
| 4                                  | Ground   |  |
| 5                                  | SATA_RXN |  |
| 6                                  | SATA_RXP |  |
| 7                                  | Ground   |  |

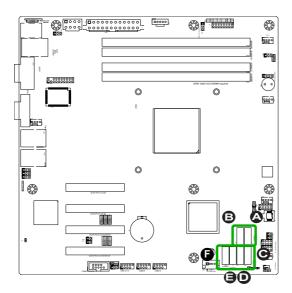

A. I-SATA 0 (6Gb/s)
B. I-SATA 1 (6Gb/s)
C. I-SATA 2
D. I-SATA 3
E. I-SATA 4
F. I-SATA 5

## Notes

## **Chapter 3**

## **Troubleshooting**

## 3-1 Troubleshooting Procedures

Use the following procedures to troubleshoot your system. If you have followed all of the procedures below and still need assistance, refer to the 'Technical Support Procedures' and/or 'Returning Merchandise for Service' section(s) in this chapter. Always disconnect the AC power cord before adding, changing or installing any hardware components.

#### Before Power On

- Make sure that the Standby PWR LED (LE2) is not on. (Note: If LE2 is on, the onboard power is on. Be sure to unplug the power cable before installing or removing the components.)
- Make sure that there are no short circuits between the motherboard and chassis
- Disconnect all ribbon/wire cables from the motherboard, including those for the keyboard and mouse. Also, be sure to remove all add-on cards.
- Install a CPU and heatsink (-be sure that it is fully seated) and then connect
  the chassis speaker and the power LED to the motherboard. Check all jumper
  settings as well.

#### No Power

- Make sure that there are no short circuits between the motherboard and chassis
- 2. Make sure that all jumpers are set to their default positions.
- 3. Check if the 115V/230V switch on the power supply is properly set.
- 4. Turn the power switch on and off to test the system.
- The battery on your motherboard may be old. Check to make sure that it still supplies ~3VDC. If it does not, replace it with a new one.

#### No Video

- If the power is on, but you have no video--in this case, you will need to remove all the add-on cards and cables first.
- Use the speaker to determine if any beep codes exist. (Refer to Appendix A for details on beep codes.)
- 3. Remove all memory modules and turn on the system. (If the alarm is on, check the specs of memory modules, reset the memory or try a different one.)

## **Memory Errors**

- Make sure that the DIMM modules are properly installed and fully seated in the slots.
- You should be using unbuffered ECC DDR3 (1.5V) 1333/1066 MHz memory (recommended by the manufacturer). Also, it is recommended that you use the memory modules of the same type and speed for all DIMMs in the system. Do not use memory modules of different sizes, different speeds and different types on the same motherboard.
- Check for bad DIMM modules or slots by swapping modules between slots to see if you can locate the faulty ones.
- 4. Check the switch of 115V/230V power supply.

## Losing the System's Setup Configuration

- Please be sure to use a high quality power supply. A poor quality power supply may cause the system to lose CMOS setup information. Refer to Section 1-5 for details on recommended power supplies.
- The battery on your motherboard may be old. Check to verify that it still supplies ~3VDC. If it does not, replace it with a new one.
- If the above steps do not fix the Setup Configuration problem, contact your vendor for repairs.

## 3-2 Technical Support Procedures

Before contacting Technical Support, please make sure that you have followed all the steps listed below. Also, Note that as a motherboard manufacturer, Supermicro does not sell directly to end users, so it is best to first check with your distributor or reseller for troubleshooting services. They should know of any possible problem(s) with the specific system configuration that was sold to you.

- Please go through the 'Troubleshooting Procedures' and 'Frequently Asked Question' (FAQ) sections in this chapter or see the FAQs on our website (<a href="http://www.supermicro.com/support/faqs/">http://www.supermicro.com/support/faqs/</a>) before contacting Technical Support.
- BIOS upgrades can be downloaded from our website at (<a href="http://www.supermi-cro.com/support/bios/">http://www.supermi-cro.com/support/bios/</a>).

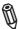

**Note:** Not all BIOS can be flashed. Some cannot be flashed; it depends on the boot block code of the BIOS.

- 3. If you've followed the instructions above to troubleshoot your system, and still cannot resolve the problem, then contact Supermicro's technical support and provide them with the following information:
- Motherboard model and PCB revision number
- BIOS release date/version (this can be seen on the initial display when your system first boots up)
- System configuration
- An example of a Technical Support form is on our website at (<a href="http://www.su-permicro.com/support/contact.cfm">http://www.su-permicro.com/support/contact.cfm</a>).
- 4. Distributors: For immediate assistance, please have your account number ready when placing a call to our technical support department. We can be reached by e-mail at support@supermicro.com, by phone at: (408) 503-8000, option 2, or by fax at (408)503-8019.

## 3-3 Frequently Asked Questions

Question: What type of memory does my motherboard support?

**Answer:** The X9SCM-IIF/X9SCL-IIF supports up to 32GB of unbuffered ECC DDR3 SDRAM (1.5V, 1333/1066/1600 MHz). See Section 2-3 for details on installing

memory.

Question: How do I update my BIOS?

Answer: It is recommended that you <u>do not</u> upgrade your BIOS if you are not experiencing any problems with your system. Updated BIOS files are located on our website at <a href="http://www.supermicro.com/support/bios/">http://www.supermicro.com/support/bios/</a>. Please check our BIOS warning message and the information on how to update your BIOS on our web site. Select your motherboard model and download the BIOS ROM file to your computer. Also, check the current BIOS revision to make sure that it is newer than your BIOS before downloading. After downloading the BIOS file (.zip archive), please unzip the file into a bootable USB pen/thumb drive. To flash the BIOS, run the batch file named "ami.bat" with the new BIOS ROM file from your bootable device or USB pen/thumb drive. Use the following format:

F:\> ami.bat BIOS-ROM-filename.xxx <Enter>

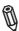

**Note:** Always use the file named "ami.bat" to update the BIOS, and insert a space between "ami.bat" and the filename. The BIOS-ROM-filename will bear the motherboard name (i.e., X9SCM) and build version as the extension. For example, "X9SCM0.115". When completed, your system will automatically reboot.

When the BIOS flashing screen is completed, the system will reboot and will show "Press F1 or F2". At this point, you will need to load the BIOS defaults. Press <F1> to go to the BIOS setup screen, and press <F9> to load the default settings. Next, press <F10> to save and exit. The system will then reboot.

**Warning**: Do not shut down or reset the system while updating the BIOS to prevent possible system boot failure!

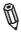

**Note:** The SPI BIOS chip installed on this motherboard is not removable. To repair or replace a damaged BIOS chip, please send your motherboard to RMA at Supermicro for service.

Question: I think my BIOS is corrupted. How can I recover my BIOS?

Answer: Please see Appendix C-BIOS Recovery for detailed instructions.

Question: What's on the CD that came with my motherboard?

**Answer:** The supplied compact disc has quite a few drivers and programs that will greatly enhance your system. We recommend that you review the CD and install the software you need. Software on the CD include chipset drivers for Windows, security programs, and audio drivers.

**Question:** Why do I get an error message "IASTOR.SYS read error" and "press F6 to install Intel RAID driver" when installing Windows on my motherboard?

**Answer:** To solve this issue, disable the IPMI jumper. Another solution is to use a USB floppy drive instead of the onboard floppy drive. For the IPMI jumper location, please check Chapter 1.

**Question:** What is the heatsink part number for my X9SCM-IIF/X9SCL-IIF motherboard?

**Answer:** For the 1U passive heatsink, ask for SNK-P0046P (back plate is included). For the 2U active heatsink, use SNK-P0046A4.

**Question:** Why can't I recover the BIOS even when I've followed the instructions in the user's manual for the motherboard?

**Answer:** Please disable the IPMI jumper and try it again. For the jumper location, please check Chapter 1.

# 3-4 Battery Removal and Installation

## **Battery Removal**

To remove the onboard battery, follow the steps below:

- 1. Power off your system and unplug your power cable.
- 2. Locate the onboard battery as shown below.
- Using a tool such as a pen or a small screwdriver, push the battery lock outwards to unlock it. Once unlocked, the battery will pop out from the holder.
- 4. Remove the battery.

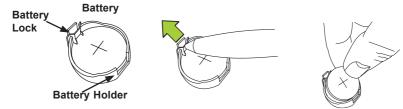

### **Proper Battery Disposal**

**Warning!** Please handle used batteries carefully. Do not damage the battery in any way; a damaged battery may release hazardous materials into the environment. Do not discard a used battery in the garbage or a public landfill. Please comply with the regulations set up by your local hazardous waste management agency to dispose of your used battery properly.

# **Battery Installation**

- To install an onboard battery, follow the steps 1& 2 above and continue below:
- 2. Identify the battery's polarity. The positive (+) side should be facing up.
- Insert the battery into the battery holder and push it down until you hear a click to ensure that the battery is securely locked.

**Warning:** When replacing a battery, be sure to only replace it with the same type.

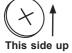

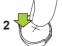

Press down until you hear a click.

# 3-5 Returning Merchandise for Service

A receipt or copy of your invoice marked with the date of purchase is required before any warranty service will be rendered. You can obtain service by calling your vendor for a Returned Merchandise Authorization (RMA) number. For faster service, you may also obtain RMA authorizations online (http://www.supermicro.com/support/rma/). When you return the motherboard to the manufacturer, the RMA number should be prominently displayed on the outside of the shipping carton, and mailed prepaid or hand-carried. Shipping and handling charges will be applied for all orders that must be mailed when service is complete.

This warranty only covers normal consumer use and does not cover damages incurred in shipping or from failure due to the alteration, misuse, abuse or improper maintenance of products.

During the warranty period, contact your distributor first for any product problems.

# **Notes**

# **Chapter 4**

### **BIOS**

### 4-1 Introduction

This chapter describes the AMI BIOS Setup Utility for the X9SCM-IIF/X9SCL-IIF. The AMI ROM BIOS is stored in a Flash EEPROM and can be easily updated. This chapter describes the basic navigation of the AMI BIOS Setup Utility setup screens.

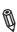

**Note:** For instructions on BIOS recovery, please refer to the instruction guide posted at http://www.supermicro.com/support/manuals/.

### **Starting BIOS Setup Utility**

To enter the AMI BIOS Setup Utility screens, press the <Delete> key while the system is booting up.

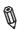

**Note**: In most cases, the <Delete> key is used to invoke the AMI BIOS setup screen. There are a few cases when other keys are used, such as <F1>, <F2>, etc.

Each main BIOS menu option is described in this manual. The Main BIOS setup menu screen has two main frames. The left frame displays all the options that can be configured. Grayed-out options cannot be configured. Options in blue can be configured by the user. The right frame displays the key legend. Above the key legend is an area reserved for a text message. When an option is selected in the left frame, it is highlighted in white. Often a text message will accompany it. (Note: the AMI BIOS has default text messages built in. Supermicro retains the option to include, omit, or change any of these text messages.)

The AMI BIOS Setup Utility uses a key-based navigation system called "hot keys". Most of the AMI BIOS setup utility "hot keys" can be used at any time during the setup navigation process. These keys include <F1>, <F10>, <Enter>, <ESC>, arrow keys, etc.

Note: Options printed in Bold are default settings.

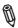

# How To Change the Configuration Data

The configuration data that determines the system parameters may be changed by entering the AMI BIOS Setup utility. This Setup utility can be accessed by pressing <Del> at the appropriate time during system boot.

### How to Start the Setup Utility

Normally, the only visible Power-On Self-Test (POST) routine is the memory test. As the memory is being tested, press the <Delete> key to enter the main menu of the AMI BIOS Setup Utility. From the main menu, you can access the other setup screens. An AMI BIOS identification string is displayed at the left bottom corner of the screen, below the copyright message.

**Warning!** Do not upgrade the BIOS unless your system has a BIOS-related issue. Flashing the wrong BIOS can cause irreparable damage to the system. In no event shall Supermicro be liable for direct, indirect, special, incidental, or consequential damages arising from a BIOS update. If you have to update the BIOS, do not shut down or reset the system while the BIOS is updating. This is to avoid possible boot failure.

# 4-2 Main Setup

When you first enter the AMI BIOS Setup Utility, you will enter the Main setup screen. You can always return to the Main setup screen by selecting the Main tab on the top of the screen. The Main BIOS Setup screen is shown below.

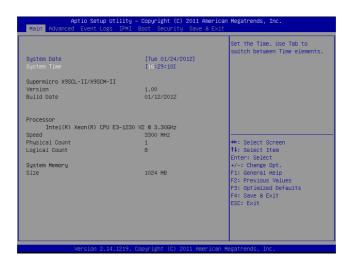

System Overview: The following BIOS information will be displayed:

#### System Time/System Date

Use this option to change the system time and date. Highlight *System Time* or *System Date* using the arrow keys. Enter new values through the keyboard. Press the <Tab> key or the arrow keys to move between fields. The date must be entered in Day MM/DD/YY format. The time is entered in HH:MM:SS format. (**Note:** The time is in the 24-hour format. For example, 5:30 P.M. appears as 17:30:00.)

Supermicro X9SCL-II/X9SCM-II

Version

**Build Date** 

#### **Processor**

The AMI BIOS will automatically display the status of processor as shown below:

Processor

Speed

**Physical Count** 

Logical Count

### **System Memory**

This displays the size of memory available in the system:

Size

# 4-3 Advanced Setup Configurations

Use the arrow keys to select Boot Setup and hit <Enter> to access the submenu items:

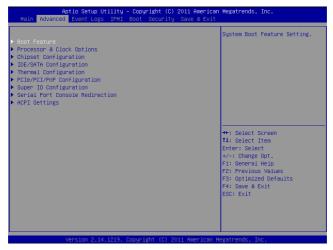

#### **▶BOOT Feature**

#### **Quiet Boot**

This option allows the bootup screen options to be modified between POST messages or the OEM logo. Select Disabled to display the POST messages. Select Enabled to display the OEM logo instead of the normal POST messages. The options are **Enabled** and Disabled.

### AddOn ROM Display Mode

This sets the display mode for Option ROM. The options are **Force BIOS** and Keep Current.

#### **Bootup Num-Lock**

This feature selects the Power-on state for Numlock key. The options are Off and  $\mathbf{On}$ 

#### Wait For 'F1' If Error

This forces the system to wait until the 'F1' key is pressed if an error occurs. The options are Disabled and **Enabled**.

#### **INT19 Trap Response**

Interrupt 19 is the software interrupt that handles the boot disk function. When this item is set to Enabled, the ROM BIOS of the host adaptors will "capture" Interrupt

19 at boot and allow the drives that are attached to these host adaptors to function as bootable disks. If this item is set to Disabled, the ROM BIOS of the host adaptors will not capture Interrupt 19, and the drives attached to these adaptors will not function as bootable devices. The options are **Enabled** and Disabled.

#### **Watch Dog Function**

If enabled, the Watch Dog Timer will allow the system to reboot when it is inactive for more than 5 minutes. The options are Enabled and **Disabled.** 

#### **Power Button Function**

This feature controls how the system shuts down when the power button is pressed. Select 4-Seconds Override to force the user to press and hold the Power Button for 4 seconds before the system turns off. Select Instant Off if you want the system to instantly power off when the Power Button is pressed. The options are 4 Seconds Override and Instant Off.

#### Restore on AC Power Loss

Use this feature to set the power state after a power outage. Select Power-Off for the system power to remain off after a power loss. Select Power-On for the system power to be turned on after a power loss. Select Last State to allow the system to resume its last state before a power loss. The options are Power-On, Power-Off and Last State.

#### **DeepSx Power Policies**

Select Enabled to enable Deep Sleep State power policies. The settings are Enabled and **Disabled**.

## ▶ Processor & Clock Options

**Warning**: Take Caution when changing the Advanced settings. An incorrect value, a very high DRAM frequency or incorrect DRAM timing may cause system to become unstable. When this occurs, revert to the default setting.

#### Intel ® Hyper Threading Technology

Set to Enabled to use the processor's Hyper Threading Technology feature. The options are **Enabled** and Disabled.

#### **Active Processor Cores**

Set to Enabled to use a processor's Second Core and beyond. (Please refer to Intel's web site for more information.) The options are **All**, 1, 2 and 3.

# Execute-Disable Bit Capability (Available when supported by the OS and the CPU)

Set to Enabled to enable the Execute Disable Bit which will allow the processor to designate areas in the system memory where an application code can execute and where it cannot, thus preventing a worm or a virus from flooding illegal codes to overwhelm the processor or damage the system during an attack. The default is **Enabled**. (Refer to Intel and Microsoft Web Sites for more information.)

## Intel® Virtualization Technology (Available when supported by the CPU)

Select Enabled to use the feature of Virtualization Technology to allow one platform to run multiple operating systems and applications in independent partitions, creating multiple "virtual" systems in one physical computer. The options are **Enabled** and Disabled.

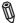

**Note**: If there is any change to this setting, you will need to power off and restart the system for the change to take effect. Please refer to Intel's web site for detailed information.

### Hardware Prefetcher (Available when supported by the CPU)

If set to Enabled, the hardware prefetcher will pre fetch streams of data and instructions from the main memory to the L2 cache in the forward or backward manner to improve CPU performance. The options are Disabled and **Enabled**.

#### Adjacent Cache Line Prefetch (Available when supported by the CPU)

The CPU fetches the cache line for 64 bytes if this option is set to Disabled. The CPU fetches both cache lines for 128 bytes as comprised if **Enabled**.

#### Intel® AES-NI

Set to Enabled to use the processor's Advanced Encryption Standard (AES) feature. The options are Enabled and **Disabled**.

#### **Power Technology**

This feature determines what power-saving scheme the motherboard uses. The options are Disabled, **Energy Efficient** and Custom. If Custom is selected, the following options become available:

#### **EIST**

EIST (Enhanced Intel SpeedStep Technology) allows the system to automatically adjust processor voltage and core frequency in an effort to reduce power consumption and heat dissipation. Please refer to Intel's web site for detailed information. The options are Disabled and Enabled.

#### CPU C3 Report, CPU C6 Report, CPU 7 Report

This BIOS feature enables or disables C3 (ACPI C2), C6 (ACPI C3), or C7 (ACPI C3) reporting to the operating system. The options are Disabled and **Enabled** 

#### C1E Support

Select Enabled to use the "Enhanced Halt State" feature. C1E significantly reduces the CPU's power consumption by reducing the CPU's clock cycle and voltage during a "Halt State." The options are Disabled and **Enabled**.

# ►Turbo Boost Technology (Available if Intel® EIST technology is Enabled)

#### **Turbo Mode**

This feature allows processor cores to run faster than marked frequency in specific conditions. The options are Disabled and **Enabled.** 

**Long duration power limit** - this is the processor power consumption limit (in Watts) during a long duration time window.

**Long duration maintained** - this is the time in milliseconds where the Long Duration Power Limit is maintained.

**Short duration power limit** - During Turbo Mode, the system may exceed the processor's default power setting and exceed the Short Duration Power limit. By increasing this value, the processor can provide better performance for a short duration.

# **▶**Chipset Configuration

WARNING: Setting the wrong values in the following sections may cause the system to malfunction.

# ▶ CPU Bridge Configuration

This item displays the current CPU Revision, Current CPU1 Memory Frequency, Memory Type and Memory Reference Code Revision.

#### **Memory Frequency**

This feature allows the user to select the memory speed. Under normal conditions, please set this to Auto. The options are **Auto**, Force DDR-800, Force DDR-1067, Force DDR-1333, and Force DDR-1600.

### ▶Integrated IO Configuration

This item displays the current IIO Revision.

#### Intel VT-d

Select Enabled to enable Intel's Virtualization Technology support for Direct I/O VT-d by reporting the I/O device assignments to VMM through the DMAR ACPI Tables. This feature offers fully-protected I/O resource-sharing across the Intel platforms, providing the user with greater reliability, security and availability in networking and data-sharing. The settings are Enabled and Disabled.

#### **Active State Power Management**

Set this item to the desired ASPM (Active State Power Management) level. The options are **Disabled**, Auto and Force L0s.

#### **PCIe Maximum Read Request**

This feature selects the setting for the PCIE maximum Read Request size. The options are **Auto**, 128 Bytes, 256 Bytes, 512 Bytes, 1024 Bytes, 2048 Bytes, and 4096 Bytes.

#### **PCI Express Port**

This feature controls the PCI Express Port. The options are Disabled, Enabled and Auto

#### PCI Express Port - Gen X

This feature controls the PCI Express Ports (Gen1-Gen3) . The options are **Auto**, Gen1, Gen2, and Gen3.

#### **Detect Non-Compliant Device**

When enabled, this feature will detect if there are any non-compliant PCI-Express devices installed in the PCIe ports. The options are **Disabled**, and Enabled.

# **▶**South Bridge Configuration

This item displays the current South Bridge Revision.

#### **USB Functions**

This feature allows the user to decide the number of onboard USB ports to be enabled. The Options are: Disabled and **Enabled**.

#### Legacy USB Support

This feature enables support for legacy USB devices. Select Auto to disable legacy support if USB devices are not present. Select Disable to have USB

devices available only for EFI applications. The options are **Enabled**, Disabled and Auto.

#### **BIOS EHCI Hand-Off**

This item is for Operating Systems that does not support Enhanced Host Controller Interface (EHCI) hand-off. When enabled, EHCI ownership change will be claimed by the EHCI driver. The settings are Enabled and **Disabled**.

#### Port 60/64 Emulationi

This feature enables I/O port 60h/64h emulation support. Leave this enabled for complete USB keyboard legacy support for Operating Systems that are not USB compatible. The settings are **Enabled**, and Disabled.

### ►IDE/SATA Configuration

When this submenu is selected, the AMI BIOS automatically detects the presence of the IDE Devices and displays the following items:

#### **SATA Mode**

This item selects the mode for the installed drives. The options are IDE, AHCI and RAID.

#### IDE

The following items are displayed when IDE Mode is selected:

#### SATA Port0~Port5

This item displays the information detected on the installed SATA drives on the particular SATA port.

#### **AHCI**

The following items are displayed when AHCI Mode is selected:

#### **Aggressive Link Power Management**

This feature Enables or Disables Aggressive Link Power Management support for Cougar Point B0 stepping and later. The options are **Enabled** and Disabled

#### SATA Port0~Port5

This item displays the information detected on the installed SATA drives on the particular SATA port.

#### Hot Plug

Set this item to Enabled to enable hot-plugging. The options are Enabled and **Disabled** 

#### Staggered Spin-Up

Set this item to Enabled to enable Staggered Spin-up support. The options are Enabled and **Disabled**.

#### RAID

The following items are displayed when RAID Mode is selected:

#### SATA Port0~Port5

This item displays the information detected on the installed SATA drives on the particular SATA port.

#### Hot Plug

Set this item to Enabled to enable hot-plugging. The options are Enabled and **Disabled**.

### ▶PCle/PCI/PnP Configuration

This feature allows the user to set the PCI/PnP configurations for the following items:

#### **PCI Latency Timer**

This feature sets the latency Timer of each PCI device installed on a PCI bus. Select 64 to set the PCI latency to 64 PCI clock cycles. The options are **32**, 64, 96, 128, 160, 192, 224 and 248.

### **Above 4G Decoding**

This feature enables or disables 64-bit capable devices to be decoded above the 4GB address space (if the system supports 64-bit PCI decoding). The options are Fnabled and **Disabled**.

#### **Onboard LAN Option ROM Select**

This feature selects whether to load the iSCSI or PXE onboard LAN option ROM. The options are iSCSI and **PXE**.

#### Load Onboard LAN1 Option ROM/Load Onboard LAN2 Option ROM

This feature is to enable or disable the onboard option ROMs. The default for LAN1 is **Enabled**. The default for LAN2 is **Disabled**.

#### **Boot Graphics Adapter Priority**

Use the feature to select the graphics controller to be used as the primary boot device. The options are **Offboard** and Onboard.

### **▶**Super IO Device Configuration

#### Serial Port 1 / Serial Port 2

Select Enabled to enable the onboard serial port. The options are **Enabled** and Disabled.

#### Serial Port1 Settings/ Serial Port2 Settings

This option specifies the base I/O port address and the Interrupt Request address of Serial Port 1 and Serial Port 2. Select Disabled to prevent the serial port from accessing any system resources. When this option is set to Disabled, the serial port physically becomes unavailable. Select 3F8/IRQ4 to allow the serial port to use 3F8 as its I/O port address and IRQ 4 for the interrupt address.

The options for Serial Port 1 are:

#### Auto,

```
IO=3F8h; IRQ=4;
IO=3F8h; IRQ=3, 4, 5, 6, 7, 10, 11, 12;
IO=2F8h; IRQ=3, 4, 5, 6, 7, 10, 11, 12;
IO=3E8h; IRQ=3, 4, 5, 6, 7, 10, 11, 12;
```

IO=2E8h; IRQ=3, 4, 5, 6, 7, 10, 11, 12;

The options for Serial Port 2 are:

#### Auto.

```
IO=2F8h; IRQ=3;
IO=3F8h; IRQ=3, 4, 5, 6, 7, 10, 11, 12;
IO=2F8h; IRQ=3, 4, 5, 6, 7, 10, 11, 12;
IO=3E8h; IRQ=3, 4, 5, 6, 7, 10, 11, 12;
IO=2E8h; IRQ=3, 4, 5, 6, 7, 10, 11, 12;
```

### ▶ Serial Port Console Redirection Configuration

#### COM0/COM1/SOL Console Redirection

Use this feature to enable console redirection for COM0 and COM1 ports. The options are **Enabled** and Disabled. The default for COM0 and COM1 is **Disabled**. The default for SOL is **Enabled**.

#### ► Console Redirection Settings

Configure the following options for the Console Redirection Settings. The most common settings are set as default:

Terminal Type: Select ANSI, VT100, VT100+, or VT-UTF8

Bits per Second (BPS): 9600, 19200, 38400, 57600, or 115200

Data Bits: 8 or 7

Parity: None, Even, Odd, Mark, or Space

Stop Bits: 1 or 2

Flow Control: None or Hardware RTS/CTS

VT-UTF8 Combo Key Support: Enabled or Disabled

Recorder Mode: **Disabled** or Enabled Resolution 100x31: Disabled or **Enabled** 

Legacy OS Redirection Resolution: 80x24 or 80x25

# Serial Port for Out-of-Band Management / Windows Emergency Management Services (EMS) Console Redirection

Use this feature to enable console redirection. The options are **Enabled** and Disabled. The default is Disabled.

#### ► Console Redirection Settings

Configure the following options for the Console Redirection Settings. The most common settings are set as default:

Out-of-Band Mgmt Port: COM0, COM1, SOL

Terminal Type: Select ANSI, VT100, VT100+, or VT-UTF8
Bits per Second (BPS): 9600, 19200, 57600, or 115200

Data Bits: 8 or 7

Parity: None, Even, Odd, Mark, or Space

Stop Bits: 1 or 2

### **▶**ACPI Settings

Use this feature to configure Advanced Configuration and Power Interface (ACPI) power management settings for your system.

### **High Precision Event Timer**

This enables or disables the system's High Precision Event Timer. The options are **Enabled** and Disabled

### **ACPI Sleep State**

Use this feature to select the ACPI Sleep when the system is in sleep mode. Select S1 (POS) to erase all CPU caches and stop executing instructions. Power to the CPU(s) and RAM is maintained, but RAM is refreshed. Select Suspend to use power-reduced mode, whereby power will only be supplied to limited components (such as RAMs) to maintain the most critical functions of the system. The options are Suspend Disabled and **S1 (POS)**.

#### **WHEA Support**

This feature enables or disables the Windows Hardware Error Architecture support. The options are Enabled and Disabled.

# 4-4 Event Logs

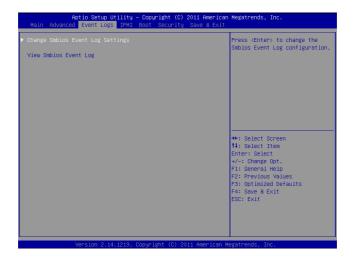

## ▶ Change Smbios Event Log Settings

Change this item to enable or disable all features of the Smbios Event Logging during boot. The options are **Enabled** and Disabled.

### **Smbios Event Log**

Change this item to enable or disable all features of the Smbios Event Logging during boot. The options are **Enabled** and Disabled.

#### **Erase Event Log**

This option erases all logged events. The options are  $\mathbf{No}$ , Yes, Next reset and Yes, Every reset.

#### When Log is Full

This option automatically clears the Event Log memory of all messages when it is full. The options are **Do Nothing** and Erase Immediately.

#### Log System Boot Event

This option toggles the System Boot Event logging to enabled or disabled. The options are **Disabled** and Enabled.

#### **MECI**

The Multiple Event Count Increment (MECI) counter counts the number of times a duplicate event must happen before the MECI counter is incremented. This is a numeric value ranging from 1~255. The default value is 1.

### METW

The Multiple Event Time Window (METW) defines number of minutes must pass between duplicate log events before MECI is incremented. This is in minutes, from 0 to 99. The default value is **60**.

# 4-5 IPMI Configuration

Intelligent Platform Management Interface (IPMI) is a set of common interfaces that IT administrators can use to monitor system health and to manage the system as a whole. For more information on the IPMI specifications, please visit Intel's website at www.intel.com.

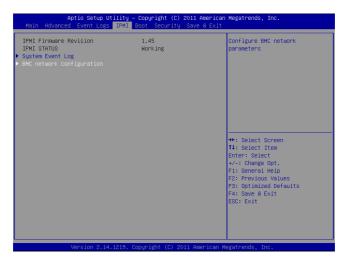

## ▶System Event Log

#### **Enabling/Disabling Options**

#### SEL Components

Select Enabled for all system event logging at bootup. The options are Enabled and **Disabled**.

#### **Erasing Settings**

#### **Erase SEL**

Select 'Yes, On next reset' to erase all system event logs upon next system reboot. Select 'Yes, On every reset' to erase all system event logs upon each system reboot. Select No to keep all system event logs after each system reboot. The options are **No**, Yes, On next reset, and Yes, On every reset.

#### When SEL is Full

This feature allows the user to decide what the BIOS should do when the system event log is full. Select Erase Immediately to erase all events in the log when the system event log is full. The options are **Do Nothing** and Erase Immediately.

### **▶BMC Network Configuration**

LAN Channel 1: This feature allows the user to configure the settings for LAN Channel 1.

### **Update IPMI LAN Configuration**

This feature allows the user to decide if the BIOS should configure the IPMI setting at next system boot. The options are **No** and Yes. If the option is set to Yes, the user is allowed to configure the IPMI settings at next system boot:

### **Configuration Address Source**

This feature allows the user to select the source of the IP address for this computer. If Static is selected, you will need to know the IP address of this computer and enter it to the system manually in the field. If Unspecified is selected, the BIOS will search the next available IP address for this computer without modifying BMC network parameters. The options are **Do Nothing**, Static, and Dynamic.

#### **Current IP Address**

This item displays the Station IP address for this computer. This should be in decimal and in dotted guad form (i.e., 192.168.10.253).

#### **Current Subnet Mask**

This item displays the sub-network that this computer belongs to. The value of each three-digit number separated by dots should not exceed 255.

#### Current MAC Address

This item displays the Station Mac address for this computer. Mac addresses are 6 two-digit hexadecimal numbers.

#### **Current Gateway IP Address**

This item displays the Gateway or Router address for this computer. This should be in decimal and in dotted quad form (i.e., 192.168.10.253).

# 4-6 Boot Settings

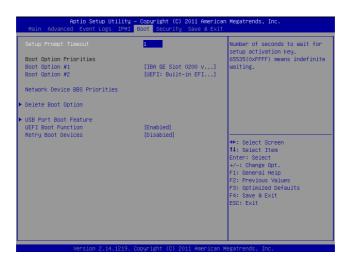

#### **Setup Prompt Timeout**

Use this feature to specify the amount of time (in seconds) to wait for the setup activation key. The default setting is 1.

#### **Retry Boot Devices**

This feature forces the BIOS to continually try to boot from the installed legacy devices. The options are **Disabled** and Enabled.

#### **Boot Option Filter**

This option controls what devices the system can boot from. The options are **UEFI** and **Legacy**, Legacy Only, and UEFI Only.

#### **Boot Option Priorities**

This feature allows the user to specify which devices are boot devices and the order of priority from which the systems boots during startup.

### Boot Option #1/ Boot Option #2/etc

Use this feature to specify the sequence of boot device priority.

#### Network Device BBS Priorities, Hard Drive BBS Priorities

This option sets the order of the legacy network devices and Hard Disks detected by the motherboard.

# **▶**Delete Boot Option

This feature allows the user to delete a previously defined boot device from which the system boots during startup.

# 4-7 Security Settings

- If the Administrator password is defined ONLY this controls access to the BIOS setup ONLY.
- If the User's password is defined ONLY this password will need to be entered during each system startup or boot, and will also have Administrator rights in the setup.
- Passwords must be at least 3 and up to 20 characters long.

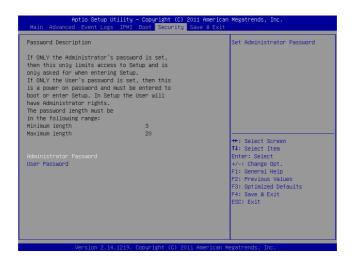

#### **Administrator Password**

Press Enter to create a new, or change an existing Administrator password.

#### **User Password:**

Press Enter to create a new, or change an existing User password.

# 4-8 Save & Exit Options

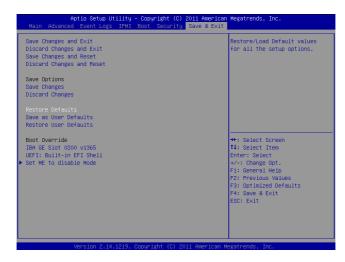

Select the Exit tab from the BIOS Setup Utility screen to enter the Exit BIOS Setup screen.

### Save Changes and Exit

When you have completed the system configuration changes, select this option to leave the BIOS Setup Utility and reboot the computer, so the new system configuration parameters can take effect. Select Save Changes and Exit from the Exit menu and press <Enter>.

#### **Discard Changes and Exit**

Select this option to quit the BIOS Setup without making any permanent changes to the system configuration, and reboot the computer. Select Discard Changes and Exit from the Exit menu and press <Enter>.

#### **Discard Changes**

Select this option and press <Enter> to discard all the changes and return to the AMI BIOS Utility Program.

#### **Restore Defaults**

To set this feature, select Restore Defaults from the Exit menu and press <Enter>. These are factory settings designed for maximum system stability, but not for maximum performance.

#### Save As User Defaults

To set this feature, select Save as User Defaults from the Exit menu and press <Enter>. This enables the user to save any changes to the BIOS setup for future use

#### **Restore User Defaults**

To set this feature, select Restore User Defaults from the Exit menu and press <Enter>. Use this feature to retrieve user-defined settings that were saved previously.

#### **Boot Override**

This feature allows the user to enter a new setting to overwrite the original setting that was saved for the devices listed.

# Appendix A

# **BIOS Error Beep Codes**

During the POST (Power-On Self-Test) routines, which are performed each time the system is powered on, errors may occur.

**Non-fatal errors** are those which, in most cases, allow the system to continue with bootup. The error messages normally appear on the screen.

**Fatal errors** will not allow the system to continue to bootup. If a fatal error occurs, you should consult with your system manufacturer for possible repairs.

These fatal errors are usually communicated through a series of audible beeps. The numbers on the fatal error list correspond to the number of beeps for the corresponding error.

# A-1 BIOS Error Beep Codes

| BIOS Error Beep Codes       |                                 |                                               |
|-----------------------------|---------------------------------|-----------------------------------------------|
| Beep Code/LED               | Error Message                   | Description                                   |
| 1 beep                      | Refresh                         | Circuits have been reset. (Ready to power up) |
| 5 short beeps + 1 long beep | Memory error                    | No memory detected in the system              |
| 8 beeps                     | Display memory read/write error | Video adapter missing or with faulty memory   |
| OH LED On                   | System OH                       | System Overheat                               |

# **Notes**

# Appendix B

### Software Installation Instructions

# **B-1 Installing Drivers**

After you've installed the Windows Operating System, a screen as shown below will appear. You are ready to install software programs and drivers that have not yet been installed. To install these software programs and drivers, click the icons to the right of these items. (Note: To install the Windows Operating System, please refer to the instructions posted on our website at http://www.supermicro.com/support/manuals/.)

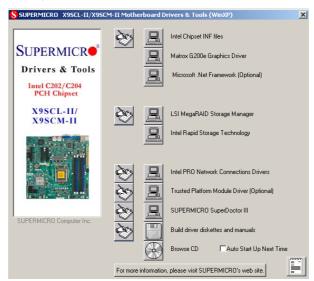

#### **Driver/Tool Installation Display Screen**

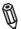

**Note 1**. Click the icons showing a hand writing on the paper to view the readme files for each item. Click on a computer icon to the right of an item to install this item (from top to the bottom), one at a time. After installing each item, you must reboot the system before proceeding with the next item on the list. The bottom icon with a CD on it allows you to view the entire contents of the CD.

**Note 2**. When making a storage driver diskette by booting into a Driver CD, please set the SATA Configuration to "Compatible Mode" and configure SATA as IDE in the BIOS Setup. After making the driver diskette, be sure to change the SATA settings back to your original settings.

# B-2 Configuring SuperDoctor® III

The SuperDoctor III program is a Web-based management tool that supports remote management capability. It includes Remote and Local Management tools. The local management tool is called the SD III Client. The SuperDoctor III program included on the CDROM that came with your motherboard allows you to monitor the environment and operations of your system. SuperDoctor III displays crucial system information such as CPU temperature, system voltages and fan status. See the Figure below for a display of the SuperDoctor III interface.

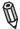

Note: 1 The default user name and password are ADMIN.

Note 2: In the Windows OS environment, the SuperDoctor III settings take precedence over the BIOS settings. When first installed, SuperDoctor III adopts the temperature threshold settings previously set in BIOS. Any subsequent changes to these thresholds must be made within SuperDoctor, since the settings override the BIOS settings. For the Windows OS to adopt the BIOS temperature threshold settings, please change the SD III Client settings to be the same as those set in BIOS.

#### SuperDoctor III Interface Display Screen-I (Health Information)

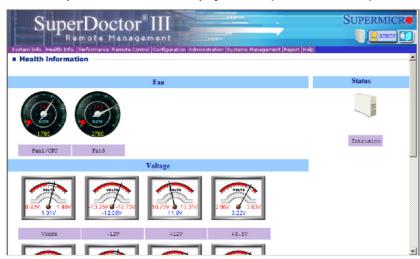

### SuperDoctor III Interface Display Screen-II (Remote Control)

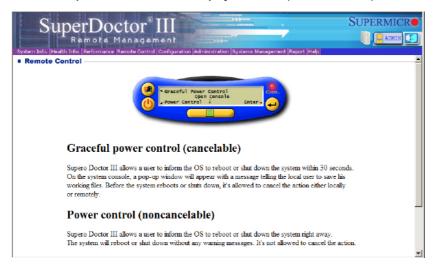

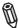

Note: The SuperDoctor III software and manual may be downloaded from our Website at:

http://www.supermicro.com/products/accessories/software/SuperDoctorIII.cfm.

For Linux, we still recommend that you use SuperDoctor II, this version is also available for download at the link above

# Notes

# Appendix C

# **UEFI BIOS Recovery Instructions**

Warning! Do not upgrade the BIOS unless your system has a BIOS-related issue. Flashing the wrong BIOS can cause irreparable damage to the system. In no event shall Supermicro be liable for direct, indirect, special, incidental, or consequential damages arising from a BIOS update. If you need to update the BIOS, do not shut down or reset the system while the BIOS is updating to avoid possible boot failure.

### An Overview to the UEFI BIOS

The Unified Extensible Firmware Interface (UEFI) specification provides a software-based interface between the operating system and the platform firmware in the pre-boot environment. The UEFI specification supports an architecture-independent mechanism for add-on card initialization to allow the UEFI OS loader, which is stored in the add-on card, to boot up the system. UEFI offers a clean, hand-off control to a computer system at bootup.

# How to Recover the UEFI BIOS Image (-the Main BIOS Block)

An AMIBIOS flash chip consists of a boot sector block and a main BIOS code block (a main BIOS image). The boot sector block contains critical BIOS codes, including memory detection and recovery codes for the user to flash a new BIOS image if the original BIOS image is corrupted. When the system power is on, the boot sector codes execute first. Once it is completed, the main BIOS code will continue with system initialization and bootup.

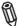

**Note:** Follow the BIOS Recovery instructions below for BIOS recovery when the main BIOS block crashes. However, when the BIOS Boot sector crashes, you will need to send the motherboard back to Supermicro for RMA repair.

# To Recover the Main BIOS Block Using a USB-Attached Device

This feature allows the user to recover a BIOS image using a USB-attached device without additional utilities used. A USB flash device such as a USB Flash Drive, or

a USB CD/DVD ROM/RW device can be used for this purpose. However, a USB Hard Disk drive cannot be used for BIOS recovery at this time.

To perform UEFI BIOS recovery using a USB-attached device, follow the instructions below.

 Using a different machine, copy the "Super.ROM" binary image file into the disc Root "\" Directory of a USB device or a writeable CD/DVD.

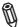

**Note:** If you cannot locate the "Super.ROM" file in your driver disk, visit our website at www.supermicro.com to download the BIOS image into a USB flash device and rename it to "Super.ROM" for BIOS recovery use.

- Insert the USB device that contains the new BIOS image ("Super.Rom") into your USB drive and power on the system
- While powering on the system, keep pressing <Ctrl> and <Home> simultaneously on your PS2 or USB keyboard until your hear two short beeps. This may take from a few seconds to one minute.
- After locating the new BIOS binary image, the system will enter the BIOS Recovery page as shown below.

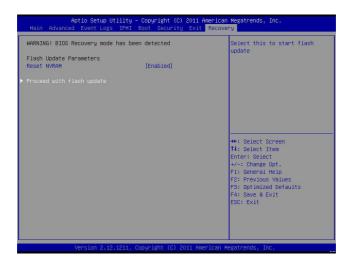

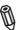

**Note**: At this point, you may decide if you want to start with BIOS Recovery. If you decide to proceed with BIOS Recovery, follow the procedures below.

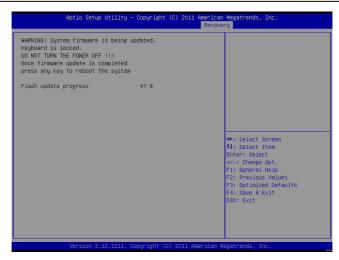

When the screen as shown above displays, using the arrow key, select the item- "Proceed with flash update" and press the <Enter> key. You will see the progress of BIOS Recovery as shown in the screen below.

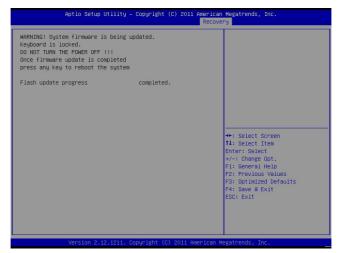

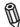

Note: <u>Do not interrupt</u> the process of BIOS flashing until it is completed.

- 6. After the process of BIOS Recovery is complete, press any key to reboot the system.
- Using a different system, extract the BIOS package into a bootable USB flash drive.

8. When a DOS prompt appears, type AMI.BAT BIOSname.### at the prompt.

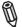

Note: <u>Do not interrupt</u> this process until BIOS flashing is completed.

- After seeing the message that BIOS update is completed, unplug the AC power cable to clear CMOS, and then plug in the AC power cable to power on the system.
- 10. Press <Del> continuously to enter the BIOS Setup utility.
- 11. Press <F3> to load default settings.
- After loading default settings, press <F4> to save the settings and exit the BIOS Setup utility.

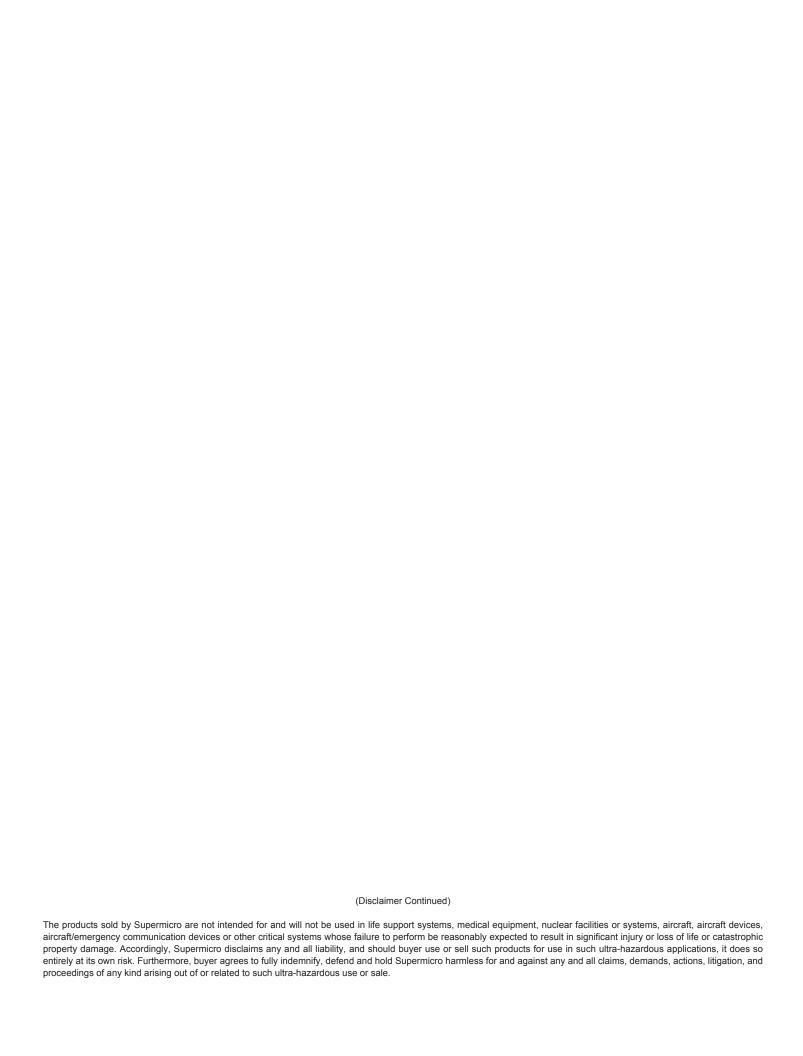